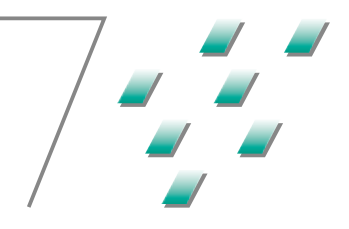

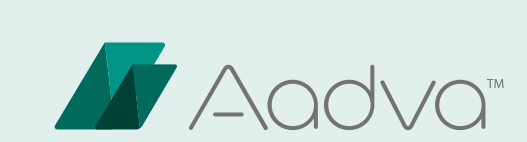

# Ağız İçi Tarayıcı (IOS)

KULLANIMA İLIŞKIN TALIMATLAR

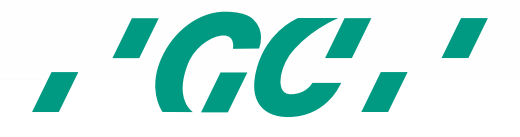

### 1 İçindekiler

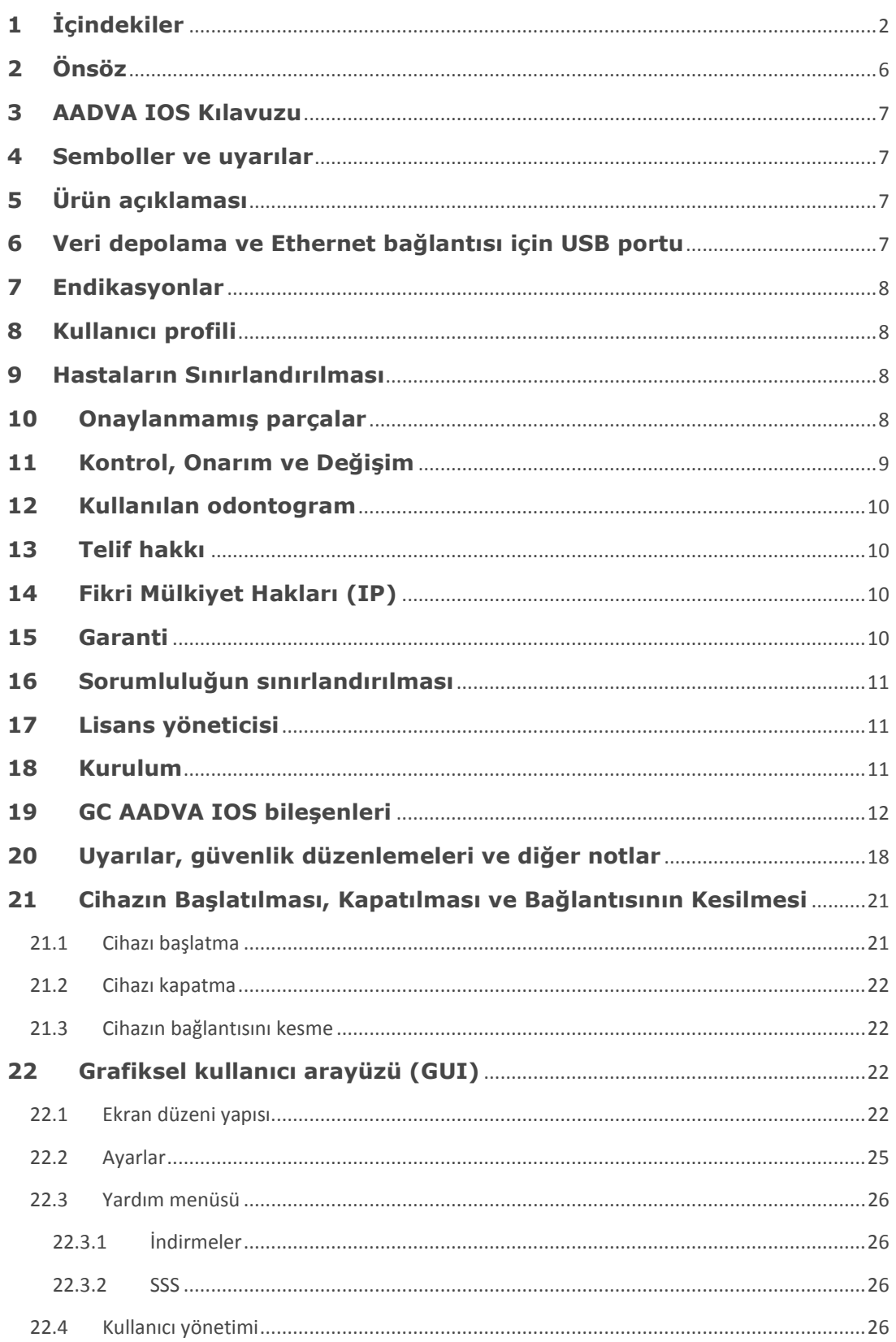

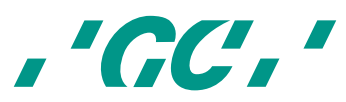

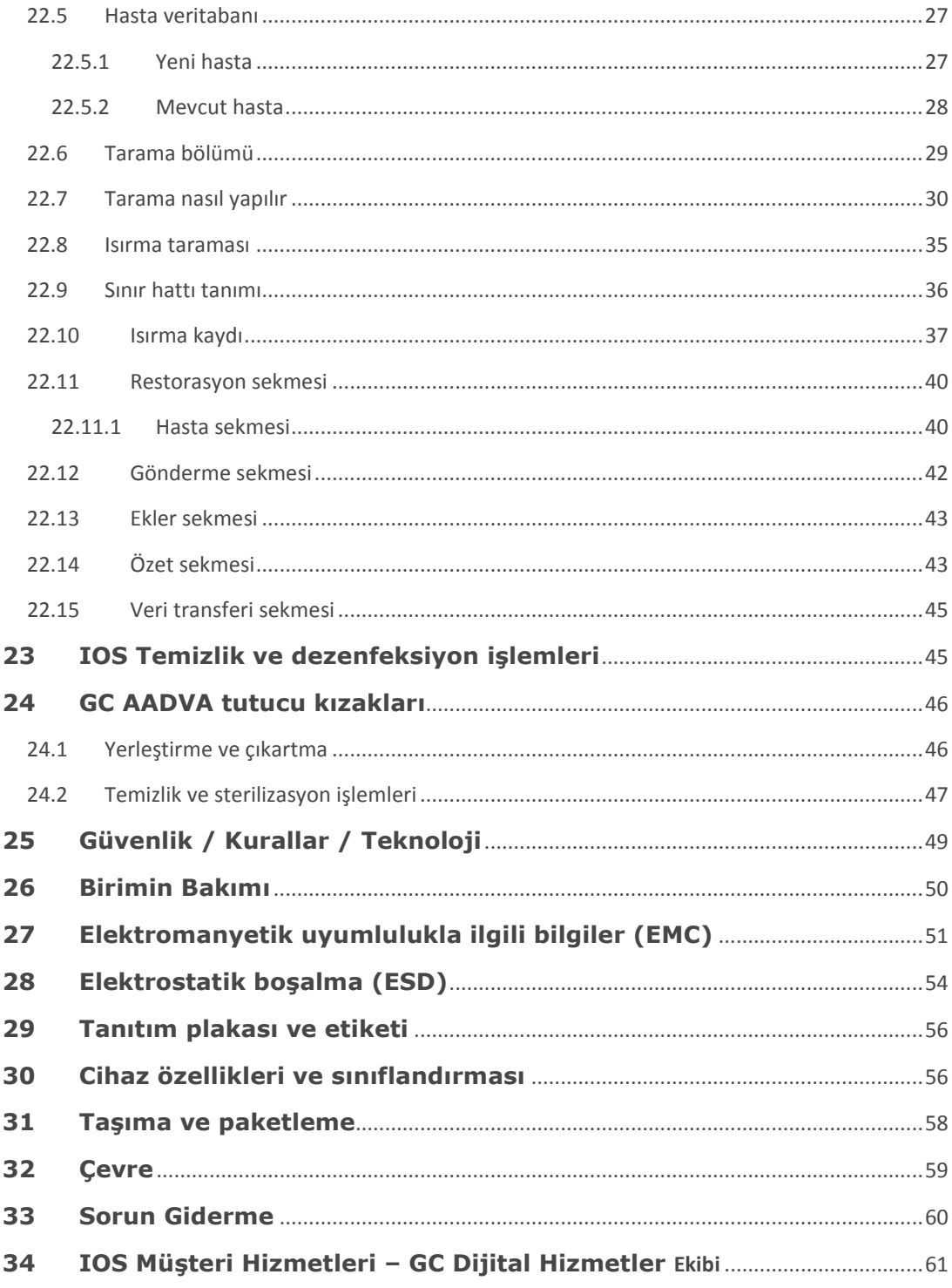

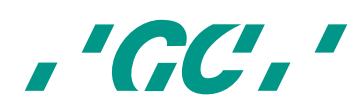

#### Şekiller listesi

No table of figures entries found.

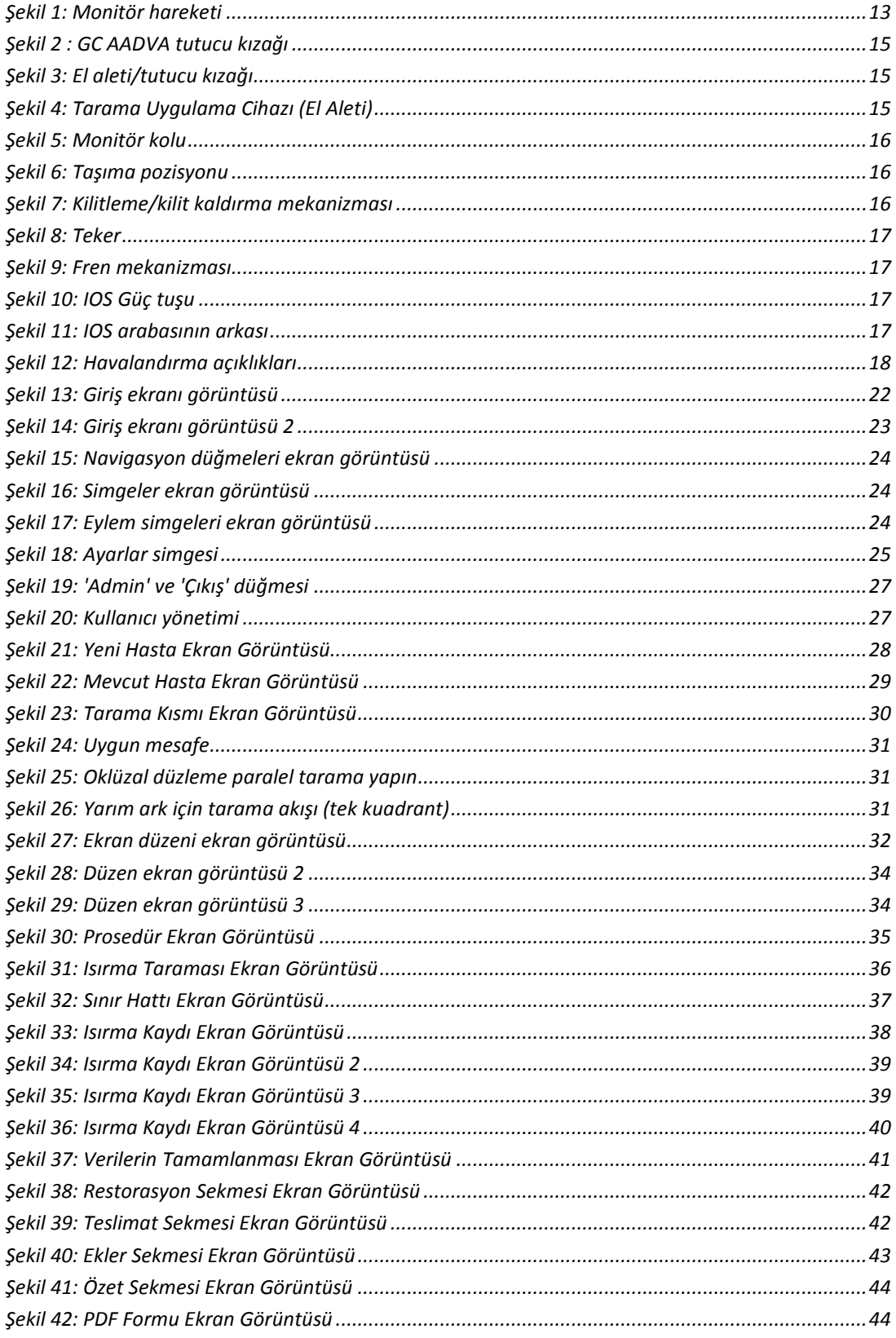

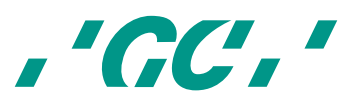

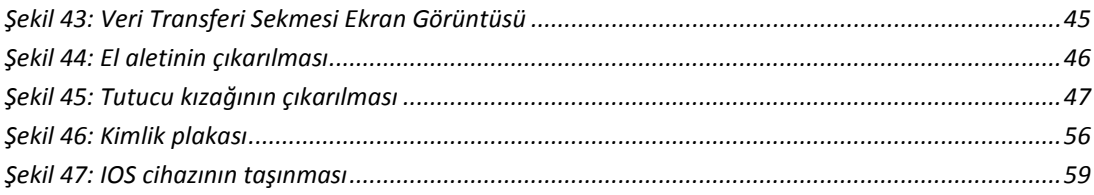

#### **Tablolar listesi**

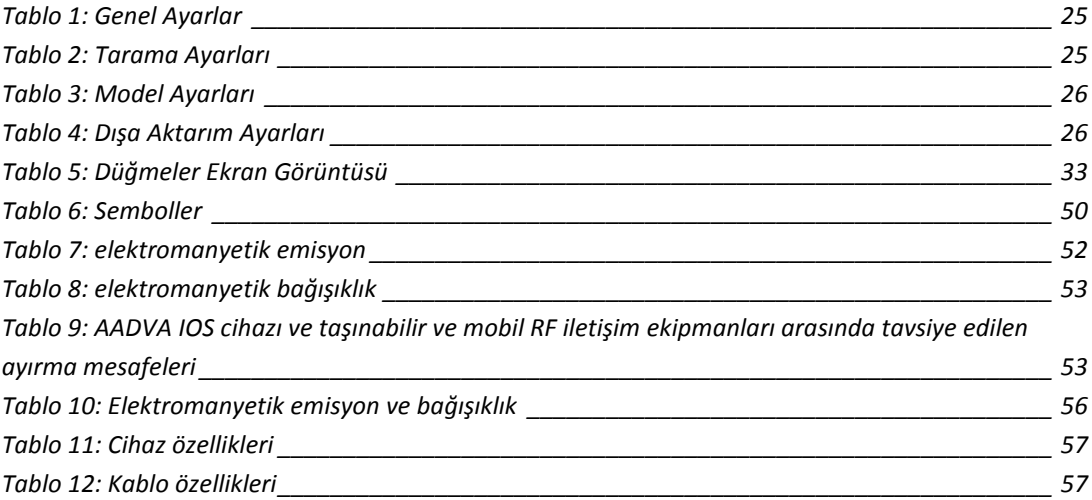

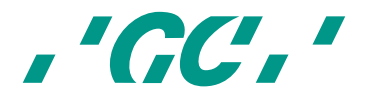

#### **2 Önsöz**

Gentile cliente dello scanner intraorale,

La ringraziamo per l'acquisto dello scanner intraorale GC Aadva.

Lo scanner intraorale GC Aadva permette di acquisire impronte dentali in 3D.

Leggere e seguire scrupolosamente le istruzioni per l'uso descritte in questo manuale per un funzionamento sicuro dello scanner intraorale GC Aadva. Un utilizzo improprio del dispositivo può causare lesioni personali e situazioni pericolose.

Se il dispositivo viene utilizzato da più persone, assicurarsi che tutti gli utenti leggano le istruzioni e siano addestrati all'utilizzo dello scanner intraorale GC Aadva. Prima di sottoporre un paziente a scansione, si consiglia di esercitarsi nella scansione su modelli in IOS üzerinde deneyim sahibi olduklarından emin olun. Yaralanmayı ya da maddi zararı gesso senza stampi sezionati per acquisire la piena padronanza dello scanner intraorale önlemek için tüm güvenlik önlemlerini dikkatlice okumanız önemlidir. GC Aadva.

Conservare il presente manuale in un punto facilmente accessibile quando occorre o quando servono informazioni.

La data di inizio della garanzia coincide con la data di attivazione dello scanner intraorale.

Garantinin başlama tarihi, IOS cihazının ilk etkinleştirildiği gün olarak kabul edilecektir. GC Europe N.V.

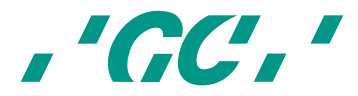

#### **3 AADVA IOS Kılavuzu**

AADVA IOS kılavuzu sağlık profesyonelleri için hazırlanmıştır (buna diş hekimleri de dahildir fakat onlarla sınırlı değildir). Bu kılavuzun bütünlüğü ve doğruluğu bilgimiz neticesinde test edilmiştir. Kılavuzun içerdiği bilgiler daha önce haber verilmeksizin değiştirilebilir. Cihaz sadece sağlık uzmanları tarafından işletilmelidir (bkz. bölüm 8 - "Kullanıcı profili").

Bu kılavuz, GC Europe N.V.'nin mülkiyetindedir, telif hakları ile korunmaktadır ve GC Europe N.V.'nin açık yazılı izni olmadan herhangi bir biçimde, tamamen veya kısmen kullanılamaz, kopyalanamaz veya çoğaltılamaz. Kılavuzdaki bilgiler önceden haber verilmeksizin değiştirilebilir.

Bu kılavuz, sistemin düzgün kullanımına, bakımına, sistem bileşenlerinin kullanımına, temizlik ve dezenfeksiyona ve aynı zamanda güvenliğe ilişkin bilgiler içermektedir. Buna ek olarak, sistemin çalışması ve tarama oluşturulması için talimatları da içermektedir. Cihazı kullanmadan önce ve kullanım sırasında lütfen kılavuzdaki güvenlik ile ilgili tüm bilgileri iyice okuyun ve takip edin. İleride başvurmak için bu kılavuzu saklayın.

#### **4 Semboller ve uyarılar**

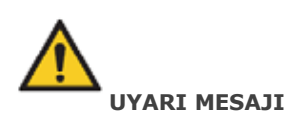

Kaçınılmadığı takdirde ölüm veya ciddi yaralanmaya neden olabilecek potansiyel olarak tehlikeli bir durumu belirtir.

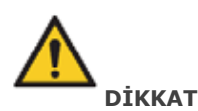

Engellenmediği takdirde hafif veya orta derecede yaralanmaya neden olabilecek potansiyel olarak tehlikeli bir durumu belirtir.

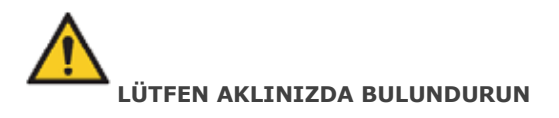

Maddi hasara neden olabilecek potansiyel olarak tehlikeli bir durumu belirtir.

#### **5 Ürün açıklaması**

GC AADVA IOS tekil diş ve diş gruplarının 3D görüntülerini ve örneğin diş freze makineleri işlemleri için standart nirengi dil dosyaları (bundan sonra 'STL' olarak anılacaktır) oluşturur.

#### **6 Veri depolama ve Ethernet bağlantısı için USB portu**

Oluşturulan STL verileri USB (Evrensel Seri Veriyolu) 3.0 portu üzerinden harici USB depolama birimi üzerine yüklenebilir. USB depolama transferi sırasında meydana

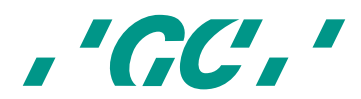

gelebilecek yanlış kullanım, virüs, veri bozulması vb. durumlar diş profesyonelinin sorumluluğundadır.

USB portlarının harici güç kaynağı ile kullanılmasına izin verilmez. Sistem bir Ethernet ayırıcısı içerir ve Ethernet bağlantısı ilave ayırıcı olmadan kullanılabilir.

#### **7 Endikasyonlar**

AADVA IOS, dişin topografik özelliklerinin kaydedildiği bir optik gösterim sistemidir. IOS cihazı ısırma taramalarını kaydedebilir ve maksimum yarım ark olacak şekilde tek ve/veya birden fazla elemanı tarayabilir (tek bir kuadrant veya arka bölge gibi).

Elde edilen taramalar hazırlığın doğrulanmasını, sınır hatlarının tanımlanmasını, ısırma kaydının değerlendirilmesini ve 3B modelin oluşturulmasını sağlar. Simülasyon modeli daha sonra kaplamalar, inlay, onley, tek kronlar ve en fazla 4 elemanlı köprüler gibi dolaylı restorasyonlar oluşturmak için kullanılabilir.

GC Aadva IOS, bilgisayar destekli restorasyonların kalıbının oluşturulmasında veya üretilmesinde kullanılmaz. Aadva IOS yalnızca dijital bir model sunar ve model verilerini, Aadva IOS'un bir parçası olmayan harici bir cihaza aktarır.

Diğer muhtemel kullanımlar ve kullanım amacına aykırı uygulamalar, bileşenleri ve/veya yetkisiz parçaların montajı ve değiştirme işlemi IOS güvenlik, güvenilirlik ve işlevini önemli ölçüde tehlikeye atabilir. Yukarıda bahsi geçen durumlarda GC Europe N.V. tarafından sağlanan garanti anında geçersiz hale gelir ve kişi yaralanmaları ve maddi hasar sorumluluğu, IOS cihazını kullanan sağlık profesyoneline geçer.

#### **8 Kullanıcı profili**

IOS cihazı yürürlükteki yerel kanunlara uygun şekilde, sağlık profesyonelleri tarafından kullanılabilir. Kullanıcıların düzgün eğitim almış ve diş hekimliğinde kullanılan el aletleri ile klinik deneyime ve aynı zamanda çapraz kontaminasyon ve dezenfeksiyon işlemlerinin önlenmesi hakkında bilgiye sahibi olduğu varsayılır.

#### **9 Hastaların Sınırlandırılması**

AADVA IOS şu durumlarda dikkatle kullanılmalıdır:

- Entübe hastalar;
- Şizofreni hastaları;
- Majör depresyonu olan hastalar ya da manik depresif hastalar;
- Ciddi merkezi sinir sistemi patolojileri bulunan hastalar;
- Zihinsel hastalar;
- Kardiyovasküler hastalıklar da dahil olmak üzere kararsız tıbbi hastalıkları olan hastalar.
- Nörolojik hastalığı ve yaygın anksiyete bozukluğu olan immunsupresif hastalar.

#### **10 Onaylanmamış parçalar**

Yüksek kaliteli yedek parça ve ek bileşenlerin kopyaları giderek yaygın hale gelmiştir. Sahte cihazlar ve/veya yedek parçalar çıplak gözle çoğu zaman orijinal olanından ayırt

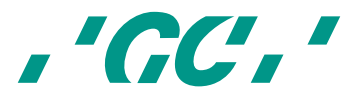

edilemez hale gelmiştir. Ayrıca sahte ürünler kullanıldığı takdirde sağlık ve güvenlik gereksinimlerinin karşılanmayacağını lütfen göz önünde bulundurun.

Onarım ve/veya değişimin gerekli olduğu durumlarda lütfen bölüm 11 - "Kontrol, Onarım ve Değişim" kısmına bakınız.

AADVA IOS'un PC bileşeni AADVA IOS'un ayrılmaz bir parçasını teşkil eder ve AADVA IOS kendi kullanım amacı dışında başka herhangi bir amaçla kullanılamaz. Hiçbir bileşen (ister donanım olsun ister yazılım) ve/veya diğer uygulamalar değiştirilemez, bunlara ekleme yapılamaz veya bunlar kaldırılamaz.

GC Europe N.V. tarafından onaylanan ve atanan Europe N. V ve/veya GC Europe satıcıları ve/veya distribütörleri AADVA IOS'un düzgün işleyişini sağlamak için ve eğer geçerliyse yapılan bakım sözleşmesi doğrultusunda olmak üzere garanti süresi boyunca parçaların, eklerin, hizmet paketlerinin ve yüklü olan yazılıma ilişkin yazılım güncellemelerinin Aadva Dijital Hizmet Platformu (bundan sonra 'DSP' şeklinde anılacaktır) üzerinden dağıtımından ve kurulumundan sorumludur.

GC Europe N.V. satılan malların IOS müşterileri tarafından gerçekleştirilen özel kullanım bilgilerini edinmez veya bu bilgileri dikkate almaz ve bu nedenle GC Europe N.V. bundan sorumlu tutulamaz. IOS Müşterisinden, satın aldığı ürünü üretim amacına yönelik kullanması beklenir (bkz. bölüm 6 - "Endikasyonlar").

#### **11 Kontrol, Onarım ve Değişim**

#### **Sağlık profesyoneli tarafından yapılması gereken günlük kontrol:**

AADVA IOS cihazının günlük kontrolü aşağıdakileri içermektedir:

- Kabloların bozulmamışlığı/bütünlüğü;
- AADVA IOS cihazının bozulmamışlığı/bütünlüğü;
- Olağan dışı çalışma sesleri, titreşimleri, vb...
- Tüm parçaların doğru çalışması;
- Tarayıcının aydınlatma gücü.

Yukarıdaki durumların herhangi biri gözlendiği takdirde lütfen yerel GC Dijital Hizmetler Ekibi ile iletişime geçin (bkz. bölüm 34 – "IOS Müşteri Hizmetleri - GC Dijital Hizmetler Ekibi")

Üçüncü şahıslar tarafından parça bakımı ve onarımı yapılması yasaktır ve garanti anında geçersiz kılınır. Onarım ve/veya değişim işlemi sadece GC Europe N.V. ve/veya GC Europe onaylı üçüncü satıcılar tarafından yapılmalıdır.

Cihazın beklenen hizmet ömrü 10.000 saatlik çalışmadır (5 yıl).

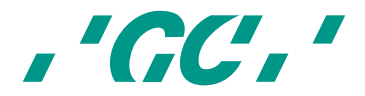

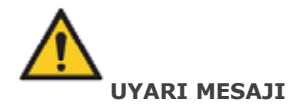

Aadva IOS cihazı GC Europe'a iletilmeden/geri gönderilmeden önce uygun şekilde temizlenmeli ve dezenfekte edilmelidir. Etkili dezenfektanlar, etanol ve didesildimetil-amonyum klorür kombinasyonundan oluşur. (FD 333 ve FD 333 DÜRR Dental AG<sup>1</sup> mendilleri (Bietigheim-Bissingen, Almanya).

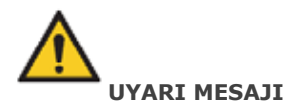

Uygun olmayan ve yetkisiz onarımlar kullanıcı için ciddi tehdit teşkil eder ve garanti şartlarını derhal hükümsüz kılar. IOS cihazını sadece GC Europe N.V.'nin GC Dijital Hizmetler Ekibi ve/ya da yetkili üçüncü şahıslar onarabilir.

#### **12 Kullanılan odontogram**

Yazılım uluslararası odontogramı (FDI) kullanır.

#### **13 Telif hakkı**

Copyright © GC Europe N.V. Tüm hakları saklıdır.

Bu kılavuz, GC Europe N.V.'nin mülkiyetindedir, telif hakları ile korunmaktadır ve GC Europe N.V.'nin açık yazılı izni olmadan herhangi bir biçimde, tamamen veya kısmen kullanılamaz, kopyalanamaz veya çoğaltılamaz. İçerik yalnızca şirket içi özel kullanım için kopyalanabilir.

#### **14 Fikri Mülkiyet Hakları (IP)**

GC Aadva IOS cihazının tüm fikri mülkiyet hakları (patentler ve ticari markalar dahil ancak bunlarla sınırlı olmamak üzere) münhasır olarak GC'ye aittir.

Microsoft®, Windows 8® ve Windows™ Microsoft Corporation'ın ticari markalarıdır.

#### **15 Garanti**

 $\overline{a}$ 

GCE dijital hizmetler ekibi tarafından kullanıma alındığı tarihten sonraki bir yıl içerisinde ortaya çıkmak kaydıyla uyumsuzluk (donanım ve yazılım), Aadva IOS cihazınızda gözle görülmeyen arızalar ve üretimden kaynaklanan arızalar konusundaki sorumluluk GCE'ye ait olacaktır. Garanti yalnızca GCE veya GCE'nin tahsis ettiği hizmet sağlayıcı tarafından yapılan teslimatları ve kullanıma alma işlemlerini kapsar. Ayrıntılı bilgi için Aadva IOS genel hüküm ve koşullarına başvurabilirsiniz.

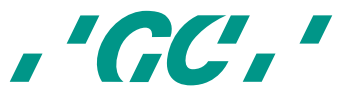

<sup>1</sup> *FD 333 ve FD 333 mendilleri Dürr Dental ürünleridir. Dürr Dental, GC'nin ticari markası değildir.*

Kullanıcı/sağlık profesyoneli, sadece uygulama ve amacına yönelik kullanımdan sorumludur. Garantinin geçerli olduğu dönem içerisinde ürünün uğradığı her hasar için, Aadva IOS genel hüküm ve koşullarına başvurabilirsiniz.

**Uyarı : Cihazı açmaya yönelik her türlü girişim veya bizzat kendi kendinize onarma girişimi kişisel yaralanmalara sebep olabilir. Cihazı açmaya yönelik her türlü girişim veya bizzat kendi kendinize onarma girişimi ayrıca garantiyi anında geçersiz kılar.**

#### **16 Sorumluluğun sınırlandırılması**

Hukuk sınırları içerisinde GC Europe N.V, yapılan hukuki taleplerin varlıklara veya borçlara ya da başka nitelikte olup olmadığına bakmaksızın bu ürünle bağlantılı doğrudan, dolaylı ya da risk sebebiyle oluşan herhangi bir hasar ya da kayba ilişkin sorumluluğu reddeder.

#### **17 Lisans yöneticisi**

Lisans yöneticisi, GC AADVA IOS ve GC AADVA DSP'ye ulaşım ve çalışma olanağı sağlayan IOS yazılım lisansını yönetir.

Seçilen yazılım geçerlilik süresine göre, lisans, 1 ya da 3 sene boyunca aktif olacaktır. Lisansın dolmasına bir ay kala, bir bildirim ile kullanıcıya lisans süresinin dolacağı haber verilir. Kalan gün sayısı ayarlar menüsünden görülebilir.

Kullanıcı, GC Europe N.V. tarafından gönderilen faturayı ödeyerek lisans süresini uzatabilir. Gönderilen fatura ödenmediği takdirde sadece geçmiş vakalara erişilebildiği ve izlenebildiği durum oluşana kadar belirli fonksiyonlar yavaş yavaş devre dışı bırakılacaktır.

#### **18 Kurulum**

AADVA IOS cihazı, GC Europe N.V. IOS uzmanları ya da yetkili üçüncü kişiler tarafından kurulmalıdır. Cihaz yazılımı, cihaz fabrikadan çıkmadan önce yüklenmektedir. Kurulumdan sonra IOS uzmanı, kullanıcıya GC AADVA IOS cihazından en iyi sonuçları alma konusunda eğitim verecektir.

AADVA IOS, gerilim ekranında gösterildiği gibi sadece aynı gerilime sahip güç kaynağına bağlı olmalıdır ve sadece tek fazlı AC besleme ile kullanılabilir.

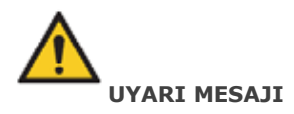

IOS cihazı başka bir aygıtla yan yana veya üst üste yerleştirilmiş şekilde kullanılmamalıdır, eğer bu gerekli ise, hastalar üzerinde kullanımından önce IOS cihazının normal bir şekilde çalıştığı kontrol edilmelidir.

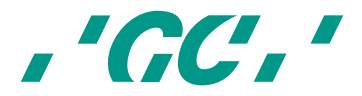

#### **19 GC AADVA IOS bileşenleri**

AADVA IOS sistemi donanım ve gömülü yazılımdan oluşur.

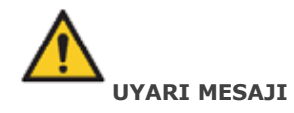

Parçalar **steril halde teslim edilmemektedir**.

#### **DONANIM BİLEŞENLERİ:**

AADVA IOS cihazının donanım bileşenleri şunlardır: Entegre bilgisayarlı tekerlekli araba, emniyetli güç kaynağı, dokunmatik ekran monitör, tarama işlemi cihazı ve tarama işlemi cihazını tutan tutucu.

#### **ARABA:**

Araba, lake ve PU kaplamalı ısı ile şekillendirilmiş plastik gövdeli metal ana şaseye sahiptir. Araba ayrıca monitörün dikey hareketini sağlamak için bir döner ekleme ve dikey hareket edebilen bir monitör koluna da sahiptir. Monitör kolu, arabayı taşıma durumuna almak için dik konumda kilitlenebilmektedir. Tek dokunuş teknolojisine ve kolay erişilebilir bir fren sistemine sahip dört tekerlek, diş hekimi muayenehanesinde gerekli hareketliliği ve sabitleme imkanını sağlar.

#### **BİLGİSAYAR:**

Yüksek performanslı bilgisayar, paralel grafik işlemlerini gerçek zamanlı olarak çalıştıran bir ekran kartına sahiptir. Bağlantı imkanı bir Ethernet portu, iki USB 3.0 portu ve bir SC kart portu ile sağlanmaktadır. İşletim sistemi ve kullanıcı programı, kullanıcı tarafından değiştirilmemelidir. Yazılım güncellemeleri GC Europe N.V. tarafından yönetilir.

#### **GÜÇ KAYNAĞI:**

Tıbbi bilgisayar güç kaynağı, kullanıcıların ve hastaların güvenlik gereksinimlerini sağlamak üzere elektrik kaynağı kapsamında EN60601-1 uyarınca üretilmiştir.

#### **DOKUNMATİK EKRAN MONİTÖRÜ:**

Monitör, dokunmatik bir LCD monitördür. Monitör, EN60601-1 gereksinimlerinin yanı sıra başlıca uluslararası gereksinimleri karşılamaktadır. Elde edilen görüntüler, taramalar ile videoların gösterimi ve kontrolü için kullanılmaktadır. Dokunmatik ekran sayesinde sistem yazılımı ile hasta bilgisi veri girişi, yapılacaklar vb. konularda etkileşim halinde bulunabilirsiniz.

#### **TARAMA UYGULAMA CİHAZI (EL ALETİ):**

Tarama işlemi için tasarlanmış olan uygulama cihazı, hasta taraması sırasında gerçek zamanlı olarak yüksek çözünürlüklü video görüntülerini yakalayan bir optik-elektronik cihazdır. Cihaza bir USB 2.0 yüksek hız veri transferi kablosu ile bağlıdır. Uygulama cihazı, gerçek zamanlı görüntüler oluşturan ve bunları işlemek için bilgisayara ileten optik birimler ve sensör elektroniğinden oluşmaktadır.

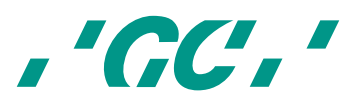

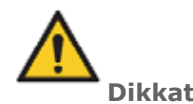

Uygulama cihazı hassastır. Lütfen dikkatli kullanın.

#### **TARAMA UYGULAMA CİHAZI TUTUCUSU**

Tarama uygulama cihazı için sunulan tutucusu, el aletini dinlenme pozisyonundayken içine yerleştirebileceğiniz açık yapıda bir yuvadır. Ağız içi kullanımda buğulanmayı önlemek için el aletinin baş kısmında bulunan cam levhanın ısısını korumakla görevli bir ısıtma plakası bulunmaktadır.

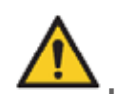

#### **Lütfen aklınızda bulundurun**

El aleti tutucuya yerleştirildiğinde aktif olarak tarama yapmayabilir.

#### **TANIMLI ŞEKİLLER**

- **1. Monitör** 
	- 1.1. Monitör Hareketi
	- 1.2. Stylus kalem
	- 1.3. GC AADVA tutucu kızağı
- **2. Tarama uygulama cihazı (el aleti)**
- **3. Monitör kolu**
	- 3.1. Güç tuşu, USB portları (x2), SD Kart portu (x1)
	- 3.2. Monitör kolu kilidi
- **4. Tekerler ve fren**
- **5. Güç tuşu, LAN bağlantısı, elektrik fişi ve etiket**
- **6. Havalandırma açıklıkları**

#### **1 Monitör**

1.1 Monitör Hareketi

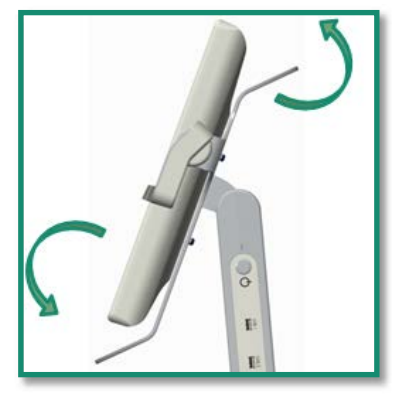

*Şekil 1: Monitör hareketi*

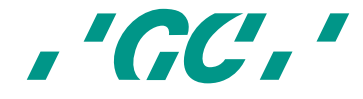

Monitörün üst ve alt tarafında bulunan 2 kol ile monitör kolaylıkla hareket ettirilebilir (Şek. 1). Sistem kendi kendini kilitleme özelliğine sahiptir ve 160° açıyla iki elle sorunsuz olarak kullanılacak şekilde ayarlanmıştır. Monitörün üst kolu ayrıca taşıma modunda ve monitör kolunun kilitli olduğu pozisyonda GC AADVA IOS cihazının taşıması için kullanılabilir. (Bkz. bölüm 31 - "taşıma ve paketleme")

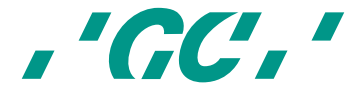

#### 1.2 Stylus Kalem

Stylus kalem aksesuarı, dokunmatik ekran üzerinde parmak ile çalışmayı tercih etmeyenler için faydalı bir aksesuardır. Özel olarak tasarlanan başlığı sayesinde stylus kalem monitör ile kolayca etkileşime geçmektedir. Daha fazla bilgi için lütfen stylus kalem ile birlikte gönderilen kullanım talimatları belgesini inceleyin.

#### 1.3 GC AADVA Tutucu Kızağı

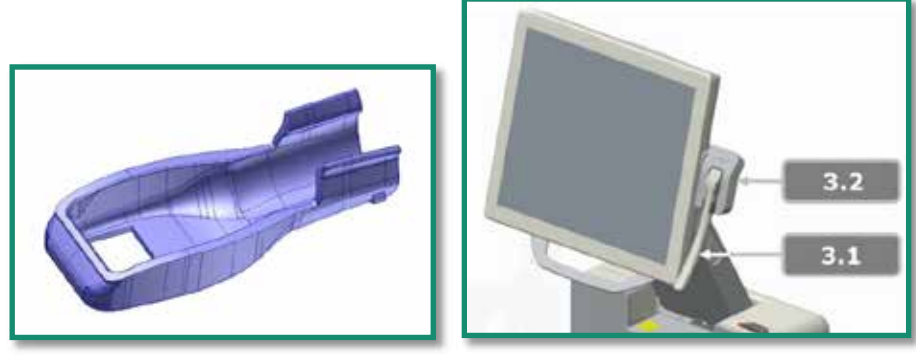

*Şekil 3: El aleti/tutucu kızağı Şekil 2 : GC AADVA tutucu kızağı*

Hastalar arasındaki süre boyunca el aleti (Şek. 4) tutucu kızağında (Şek. 3.2) saklanabilir. Tutucu kendi kendini kilitlemektedir ve kolayca +/- 30° yukarı ve aşağı doğru hareket ettirilebilir. El aletini tutucuya takmadan önce kızak parçası (Şek. 2) yuvasına takılmalıdır. Kızağın arka alt kısmında bulunan kilitleme braketleri sayesinde bu sabitleme işlemi kolayca yapılabilmektedir. El aletini tutucuya taktığınızda iki sabitleme braketi tutma mekanizmasını ve kızağın arka kısmını destekleyecektir.

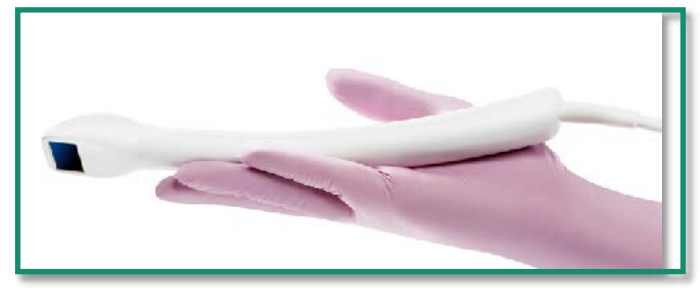

#### **2 Tarama Uygulama Cihazı**

*Şekil 4: Tarama Uygulama Cihazı (El Aleti)*

Tarama uygulama cihazı (Şek. 4) bir stereo-kamera sistemi ile çalışmaktadır ve gerçek zamanlı tarama sistemine dayanır. Tarama işlemi sırasında el aletinin arka kısmında, taramanın hazır olduğunu belirten bir durum LED ışığı yanar. GUI'deki düğmeye basıldığı anda (grafiksel kullanıcı arayüzü, ayrıca ekran ya da monitör diye geçmektedir) ya da basit yukarı-aşağı el hareketi ile tarayıcı tarama işlemine otomatik olarak başlayacaktır. Tarayıcı, alt ve üst çene taraması ve ısırma kaydı için ağızda hareket kabiliyetine sahip ergonomik, optimize edilmiş bir cihazdır. IOS cihazını tarama işlemi için hazırladıktan sonra tarayıcıyı GC AADVA tutucu kızağından alın ve başlatma butonu seçimine kadar

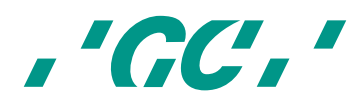

GUI'de (ekran) gösterilen talimatları takip edin. Tarama işleminden sonra el aletini temizleyin, dezenfekte edin (bkz. bölüm 23 - "Temizlik ve dezenfeksiyon işlemleri") ve yeniden tutucusuna yerleştirin. Tarama uygulama cihazının üst kısmında bulunan düğme fazladan dahil edilmiştir ve bu IOS cihazı versiyonunda aktif değildir.

#### **3 Monitör kolu**

3.1. Güç düğmesi, USB portları (x2), SD kart portu (x1)

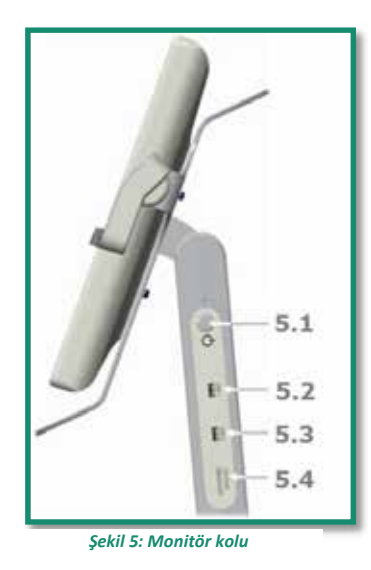

AADVA IOS cihazı, ön açıdan bakıldığında monitörün sağ tarafında bulunan güç düğmesine (Şek. 5.1) basıldığında açılıp/kapanır. 'I/O' düğmesine basıldığı anda GUI doğrudan monitör ekranında gösterilecektir. GC AADVA IOS cihazında ayrıca USB bellek çubuğu bağlayabileceğiniz ve aynı zamanda USB 2.0'ı da destekleyen iki tane USB 3.0 portu (Şek. 5.2 ve 5.3) bulunmaktadır. Buna ek olarak bir tane SD kart yuvası bulunmaktadır (Şek. 5.4).

3.2. Monitör Kolu kilidi

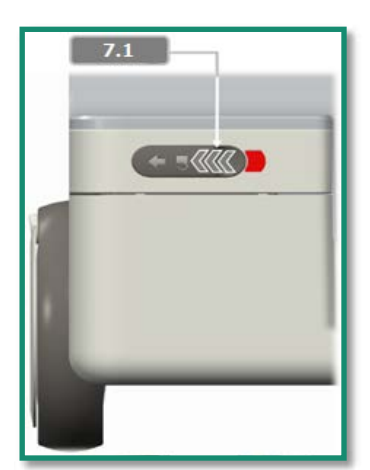

*Şekil 7: Kilitleme/kilit kaldırma mekanizması*

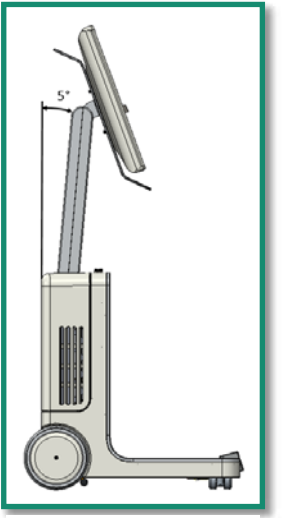

*Şekil 6: Taşıma pozisyonu*

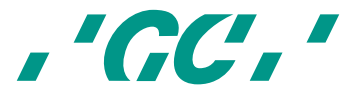

Monitör kolunu taşıma pozisyonuna getirmeden önce kilit düğmesini sola doğru çekin (Şek. 7.1). Kilit düğmesi ön yüzün üst tarafında yer almaktadır. Monitör kolu doğru taşıma pozisyonuna geldiğinde (5°) kilit düğmesini serbest bırakın. Doğru taşıma pozisyonunu elde ettiğiniz anda monitörün doğru şekilde kilitlendiğini gösteren kırmızı bant yok olacaktır. Monitör kolunu çalışma pozisyonuna getirirken tekrar kilit düğmesine basın, monitör kolunu ileri doğru hareket ettirin ve kırmızı düzey yok olana kadar kilit düğmesini serbest bırakın.

#### **4 Teker ve Fren**

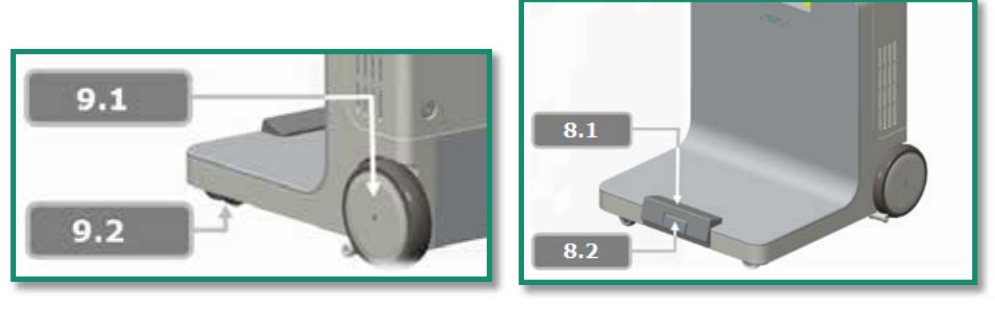

*Şekil 8: Teker Şekil 9: Fren mekanizması*

GC AADVA IOS cihazında kolay hareketi sağlayan ve ayak dokunuşu ile cihazı hareket ettirebileceğiniz iki tane radyal ön teker (Şek. 9.2) bulunmaktadır. Cihazda ayrı iki tane sabit arka teker (Şek. 9.1) bulunmaktadır. Ayağınızla fren kilit pedalına (Şek. 8.1) basmak, IOS'un arka tekerlerini hareketsiz hale getirir ve cihaz sabit, kilitli pozisyona gelir. Serbest bırakma düğmesine (Şek. 8.2) bastığınızda fren devreden çıkar ve GC AADVA IOS yeniden hareket ettirilebilir. Ayak kısmındaki lastik parça sayesinde kullanıcı, cihazı doğru pozisyona ayarlamak için ince ayar olanağına sahiptir.

#### **5 Güç tuşu, LAN bağlantısı, Elektrik fişi ve Etiket**

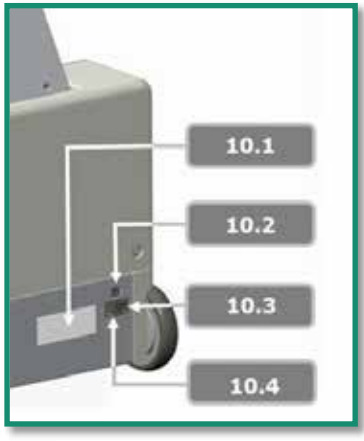

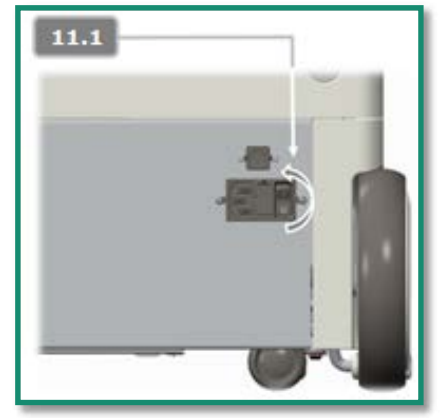

*Şekil 11: IOS arabasının arkası Şekil 10: IOS Güç tuşu*

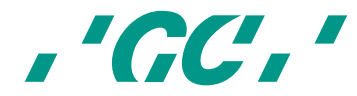

Cihaza elektrik kaynağı sağlamak için beraberinde gönderilen güç kablosu ve güç çıkışı birbirine bağlandıktan sonra cihaza bağlanmalıdır. (Şek. 10.4) Güç tuşu (Şek. 10.3 ve 11.1) IOS cihazının arka kısmında bulunmaktadır ve gücü devreye sokmak için ters çevrilmelidir.

Yerel ağ bağlantısı kurmak için aynı şekilde cihazın arka kısmında (Şek. 10.2) bulunan LAN bağlantısı üzerinden GC AADVA IOS cihazı bir ağa bağlanabilir. Teknik bilgileri içeren cihaz etiketi güç çıkışının sol tarafında bulunmaktadır (Şek. 10.1)

#### **6 Havalandırma açıklıkları:**

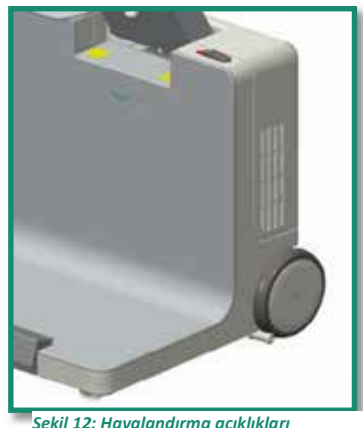

*Şekil 12: Havalandırma açıklıkları*

GC AADVA IOS cihazının içinde sistemi soğutmak için fanlar bulunmaktadır. Bunlar, cihazın dışında bulunan sağ ve sol havalandırma açıklıklarından sıcak havayı dışarı üflemektedir.

## **LÜTFEN AKLINIZDA BULUNDURUN**

Bu alanları kapatmayın, soğutma işlemine engel olmayın ve açıklıkları ayda en az bir kere ya da göze çarpan kirlenme durumunda anında temizleyin.

#### **20 Uyarılar, güvenlik düzenlemeleri ve diğer notlar**

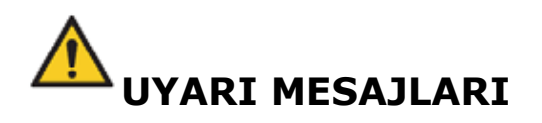

#### **Elektrik tehlikesi riskini azaltmak için:**

- Her kullanımdan önce uygulama cihazını (araba ekranı) fiziksel hasara yönelik kontrol edin;
- Güç kablosu, fiş ya da muhafaza görünür şekilde hasar almışsa AADVA IOS kesinlikle hiçbir koşul altında çalıştırılmamalıdır;
- Eğer elleriniz ıslaksa asla fişi prizden çıkarmaya ya da prize takmaya çalışmayın;

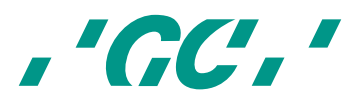

- Sistemin 2 tane USB portu bulunmaktadır. Bu bağlantılara USB bellek çubukları dışında USB çoklayıcılarını ya da başka herhangi bir cihazı bağlamayın;
- Eğer araba düşme sonucu hasar almışsa ya da kablolar hasarlıysa, AADVA IOS cihazını onarım öncesinde güç kaynağı bağlantısından alın.
- Tarayıcının uygun kullanımını etkileyebilecek gevşek parçaların, keskin köşelerin yanı sıra aşınma ve hasarın olup olmadığını kontrol edin;
- Eğer görünürde bir hasar varsa ya da cihaz düzgün çalışmıyorsa lütfen müşteri hizmetlerimize danışın: GC Dijital Hizmetler Ekibi (bkz. bölüm 34 - 'IOS Müşteri Hizmetleri - GC Dijital Hizmetler Ekibi').
- Cihazın güvenli bir şekilde kapatılması ve bağlantısının kesilmesi için, öncelikle esnek kolun yan tarafındaki güç düğmesine basın. Daha sonra cihazın arkasındaki ana güç anahtarını ters çevirin. Artık kabloyu prizden ve cihazdan çıkarabilirsiniz. (Ayrıca bkz. bölüm 21 - 'Cihazın başlatılması, kapatılması ve bağlantısının kesilmesi)
- GC Aadva IOS'un yakınında sıvı bulundurmayın (örn. içecek, temizlik malzemeleri). Sistem üzerine sıvı dökülmesi yaralanmalara sebep olabilir (örn. yanmalar, kalp ritmi bozuklukları).

#### **Elektrik ve yangın tehlikesi riskini azaltmak için:**

- Sadece IOS cihazı ile birlikte gönderilen güç kablosunu kullanın. Bu kabloyu kendi başınıza değiştirmeyin. Kablonun hasar alması ya da kaybolması durumunda lütfen GC Dijital Hizmetler Ekibi ile iletişime geçin.
- Lütfen sadece topraklanmış ve çarpmaya dayanıklı bir duvar prizi kullanın. Uzatma kablosu ya da birden fazla soketli fiş kullanmayın;
- Elektronik parçalar ya da kablolar nemli ya da ıslak olmamalıdır;
- Tarayıcının kesintisiz bir güç kaynağına (IJSV) bağlı olması gerekmemektedir.
- Güç kaynağı için bir adaptör kullanmayın;
- Kendi başınıza cihazın gövdesini açmaya ya da cihazın bakımını yapmaya çalışmayın;
- Daima GC Dijital Hizmetler Ekibi veya yetkili GC Avrupa N.V. servis personeli ile irtibata geçin
- AADVA IOS cihaz parçalarında herhangi bir değişiklik yapmayın;
- Üniteyi, güç kablosunu güç çıkışından çıkarmanın zor olacağı yerlere yerleştirmeyin.

#### **Yangın tehlikesi riskini azaltmak için:**

- Hava, oksijen veya nitröz oksit içeren yanıcı anestezik bir karışım varlığında tarama uygulama cihazını kullanmayın;
- Temizleme ve dezenfeksiyon işleminden sonra sistemin tamamen kuru olduğundan emin olun;
- Sistem dış mekanlarda ya da nemli ortamlarda çalışmaya yönelik olarak tasarlanmamıştır.

#### **Çapraz kontaminasyon riskini azaltmak için:**

• Lütfen bu kılavuzda yer alan temizleme ve dezenfeksiyon yönergelerini okuyun ve takip edin;

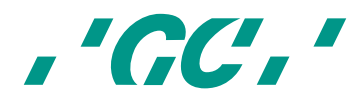

- İlk kullanım da dahil olmak üzere her kullanımdan önce uygulama cihazını dezenfekte edin. Temizlik ve Dezenfeksiyon bölümüne bakın (bkz. bölüm 23 - "Temizlik ve Dezenfeksiyon İşlemleri")
- Her hastadan sonra dokunmatik ekranı, monitör çerçevesini, uygulama cihazının dışını ve kirlenmiş olabileceğini düşündüğünüz diğer parçaları temizleyin.
- El aletini her zaman steril GC AADVA tutucu kızağında muhafaza edin.
- Kişisel koruma ekipmanları kullanın (KKE).

## **LÜTFEN AKLINIZDA BULUNDURUN**

#### **Darbe ve basınç risklerini azaltmak için:**

- Cihaz hiçbir darbeye maruz bırakılmamalıdır;
- Sistem kullanılırken tekerlerin kilit mekanizması devrede olmalıdır;
- Cihaz özellikle sert zeminlerde her zaman kontrol altında hareket ettirilmelidir;
- Cihaz sadece tabanından yukarı kaldırılabilir. Cihazın yan panellerden, ön ya da arka kapaklardan veya monitörden kaldırılması yasaktır;
- Araba, kollardan tutularak yukarı kaldırılmamalıdır. Kollar, monitörü döndürmek ya da taşıma pozisyonunda hareket ettirmek için tasarlanmıştır.
- Sistem her zaman iki kişi tarafından kaldırılmalıdır (örn. yüksek eşiklerden, basamaklardan ya da araçlara geçerken);
- Güç kablosu ve el aletinin bağlantı kablosu, üstüne basma tehlikesi oluşturmayacak şekilde konumlandırılmalıdır.
- Cihazı, tüm düğmeler ve anahtarlar kolayca erişilebilecek ve kullanılabilecek şekilde konumlandırın.
- IOS cihazı köşeye koymayın.

#### **Çevresel etki riskini azaltma:**

- Tüm elektronik parçaları ve bağlantılı yedek parçaları yerel yönetmeliklere uygun şekilde bertaraf edin;
- Kullanılan dezenfektanların yürürlükteki kanunlara uygun olarak bertaraf edildiğinden emin olun. Daha ayrıntılı bilgi için lütfen kullanılan dezenfektanın malzeme güvenlik bilgisine başvurun.

## **LÜTFEN AKLINIZDA BULUNDURUN**

GC AADVA IOS hasar riskini azaltmak için lütfen aşağıdaki talimatları okuyun ve takip edin.

#### **Sistem hasarını önlemek için:**

- Cihaz sadece kalifiye personel tarafından kullanılmalıdır (bkz. bölüm 8 "kullanıcı profili")
- Güç tuşu sadece sistemden çıkış yapıldıktan ve sistem kapatıldıktan sonra kullanılmalı ya da GC AADVA IOS'un fişi yalnızca bu şartlar karşılandıktan sonra prizden çıkarılmalıdır.

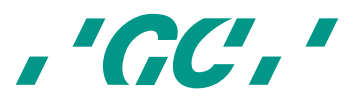

- Havalandırma deliklerinin kapatılmadığından ya da engellenmediğinden emin olun ve cihazın etrafına ögeler yerleştirmeyin.
- Hava girişi engellenmemelidir;
- Tarayıcı kesintisiz bir güç kaynağına (USV) bağlanmamalıdır.
- Mevcut GC AADVA IOS bağlantıları kesilmemeli ya da değiştirilmemelidir;
- Monitör kolunda bulunan başlatma tuşu basılı tutulmamalıdır;
- Dokunmatik ekran, ekran çerçevesi, uygulama cihazı, bağlantılı kablosu ya da cihaz yüzeyi için amonyak bazlı bir temizleyici kullanmayın.
- Ekrana, ekran çerçevesine, uygulama cihazına ya da kablosuna ve cihazın yüzeyine herhangi bir sıvı dökmeyin;
- Sistemi hareket ettirmeden önce güç kablosunun fişten çekilmiş olduğundan emin olun;
- Kablonun fişe takılması ve sistemin açılması, performans ya da bakım ile ilgili olarak GC AADVA IOS kullanıcısı tarafından yapılacak tek aktivitelerdir. Eğer sistem düzgün çalışmıyorsa lütfen IOS Müşteri Hizmetleri ile bağlantıya geçin;
- Kurulum ve kullanım +10 °C ila +40 °C sıcaklık aralığında yapılmalıdır.
- Tarayıcının muhafaza edilmesi ve kullanımı sırasında sıcaklık, nem ve yükseklik sınırlarının gözlemlendiğinden emin olun.
- Güç kablosunun IOS cihazına, cihazın hareketi sırasında güç kablosunun çıkmayacağı şekilde bağlandığından emin olun.

#### **Uygulama cihazı hasarını önlemek için:**

Tarama uygulama cihazı yüksek hassasiyetli bir optoelektronik alettir. Tarama uygulama cihazının uygunsuz kullanımı (örn. düşürme, sallama ya da çarpma), cihazın arızalanmasına ya da hasar görmesine neden olabilir. Aşağıdaki temel kurallara uyun:

- Tarama uygulama cihazını her zaman çok dikkatli şekilde kullanın;
- Uygulama cihazını kullanmadığınız zamanlarda, cihaz için tasarlanan Yuvaya yerleştirin;
- Tarama uygulama cihazının arka kısmında bulunan kablonun bükülmüş olmadığından emin olun;
- Kullanım konusunda daha fazla bilgi için lütfen temizlik ve dezenfeksiyon bölümüne bakın.
- Cihaza zarar verebileceğinden dolayı tarama uygulama cihazının yüzeyinde keskin objeler kullanmayın ve cihaz yüzeyini aşındırıcı malzeme ile temizlemeyin.

#### **21 Cihazın Başlatılması, Kapatılması ve Bağlantısının Kesilmesi**

#### **21.1 Cihazı başlatma**

- 1. Uygun güç kablosunu güç kaynağına takın;
- 2. Cihazın arkasında bulunan düğmeyi 'I' konumuna getirin (Şek. 10.3 ve 11.1);
- 3. Cihazı açık konuma getirin:
	- 3.1. Esnek kolun kilit konumunda (dikey konum) olduğu durumda, kilidi açmak için kilit simgesini (Şek. 7.1) gösterilen yöne doğru çekin ve kolu ileri doğru hareket ettirin. Cihaz otomatik olarak açılacaktır.
	- 3.2. Esnek kolun çalışma konumunda olduğu durumda, esnek kolun yan kısmında bulunan güç düğmesine (Şek. 5.1) basarak cihazı çalıştırın.
- 4. Grafiksel kullanıcı arayüzü monitörde otomatik olarak başlayacaktır.

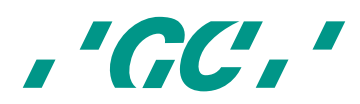

#### **21.2 Cihazı kapatma**

- 1. Esnek kolun (Şek. 5.1) yanında yer alan güç düğmesine basın.
- 2. Cihazın arkasında yer alan ana güç anahtarını 'O' konumuna (Şek. 10.3 ve 11.1) getirin.

Ana anahtar, cihazı ana şebeke voltajından korur.

#### **21.3 Cihazın bağlantısını kesme**

Yukarıdaki tüm adımlar (21.2) gerçekleştirildiğinde, güç kablosu güvenli bir şekilde cihazdan ve prizden çıkarılabilir.

#### **22 Grafiksel kullanıcı arayüzü (GUI)**

#### **22.1 Ekran düzeni yapısı**

1. Başlama ekranı

Başlama ekranı, size GCAADVA IOS'un kurulumu sırasında verilen kullanıcı adını ve 6 haneli bir parola girmenizi isteyecektir.

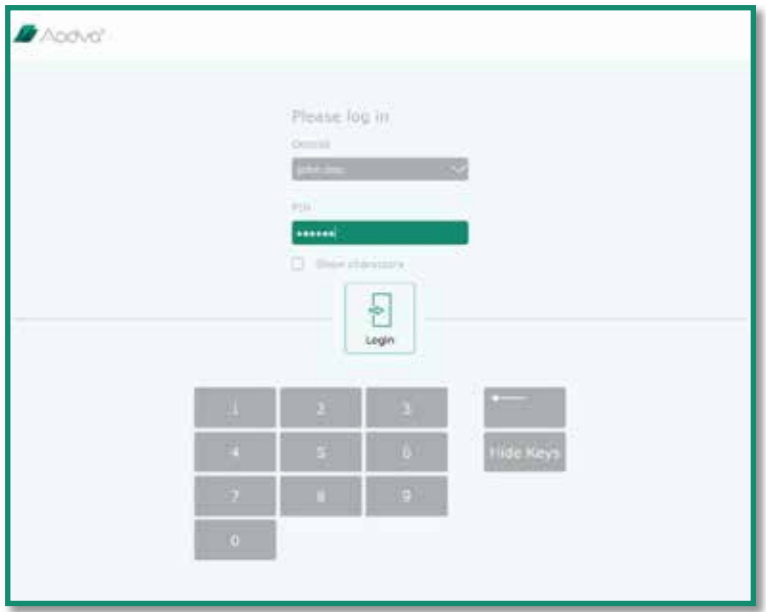

*Şekil 13: Giriş ekranı görüntüsü*

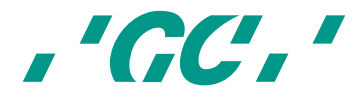

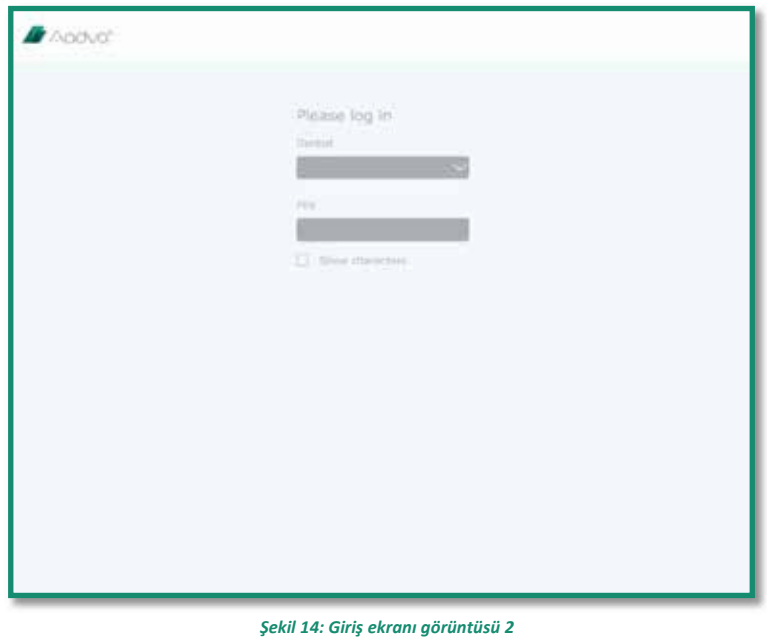

2. Ekranın üst kısmında bulunan işlem menüsü simgeleri.

İşlem menüsü, dijital izlenim işleminin mevcut bölümünü göstermektedir. Bu bölümler "hasta veritabanı", "taramalar", "modeller", "dışa aktarım" "genel" ve ek yardım, SSS ve indirme alanıdır. Her bölümün bizzat kendi simgesi bulunmaktadır ve işlemdeki mevcut durumu yeşil renkte vurgulanır. Menü çubuğu ekranda her zaman görünür kalır.

3. Ekranın sağ tarafında tarama esnasında görülen navigasyon simgeleri. Bahsi geçen simgeler ekrandaki objeleri döndürmek, hareket ettirmek, yakınlaştırmak ya da görüntüyü varsayılan duruma sıfırlamak için kullanılmaktadır. Bu simgeler sadece işlemin sadece bazı aşamalarında aktif olarak görünürler. Belirli bir navigasyon simgesine tıklandığı anda simge yeşil renkte vurgulanır.

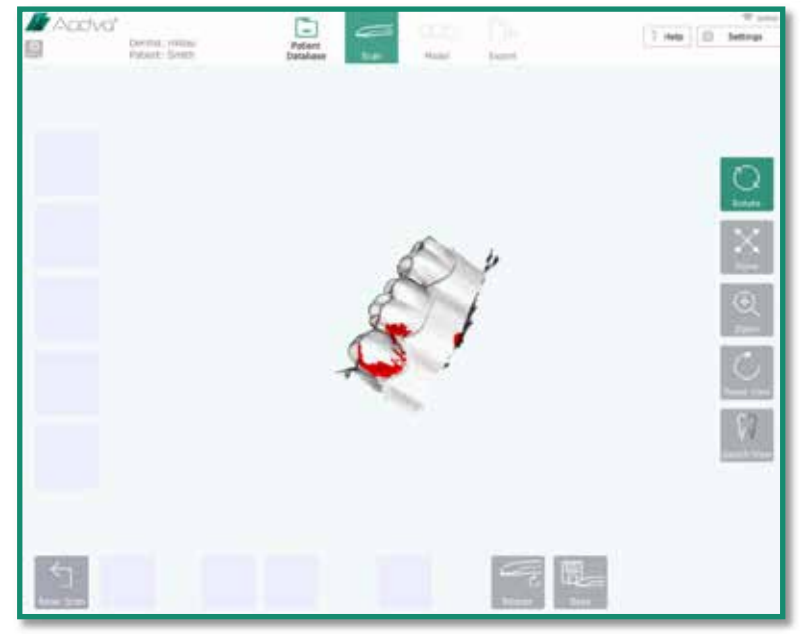

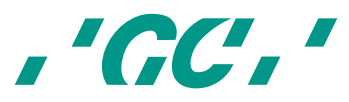

#### *Şekil 15: Navigasyon düğmeleri ekran görüntüsü*

4. Tarama sırasında ekranın sol tarafındaki simgeler.

Bu simgeler farklı taramaları belirtmek için kullanılmaktadır: "ön tarama üst", "ön tarama alt", "üstler", "altlar" ve "ısırma". Bu simgelere bastığınızda şu alt menü simgeleri açılacaktır: "yeni", "yükle" ve "sil". Bir tarama türü geçerli olduğunda yeşil renkte vurgulanır.

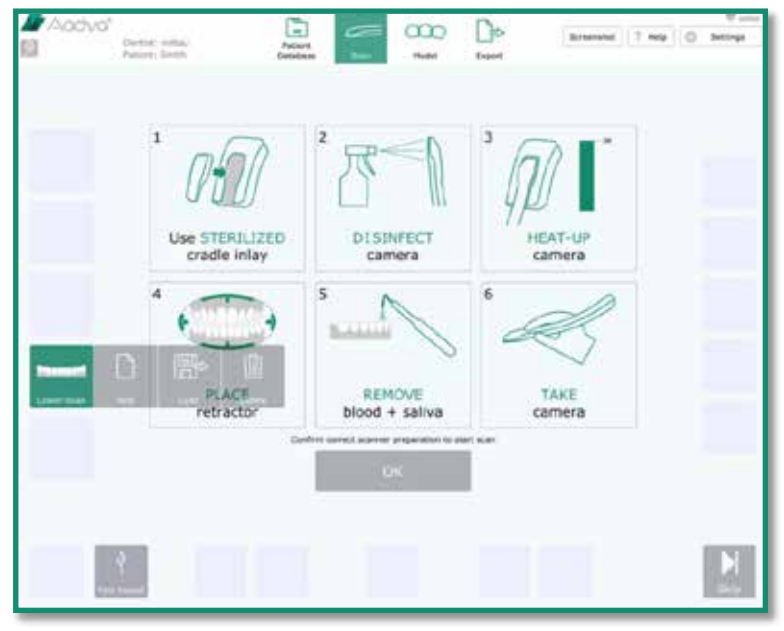

*Şekil 16: Simgeler ekran görüntüsü*

5. Tarama sırasında ekranın alt kısmında bulunan eylem özellikleri. Bu eylem simgeleri yapılan işlem bölümüne göre değişmektedir. Sadece etkin simgeler görülebilir, örneğin: "tarama başlat", "tarama duraklat", "model oluştur", "farklı kaydet" vb.

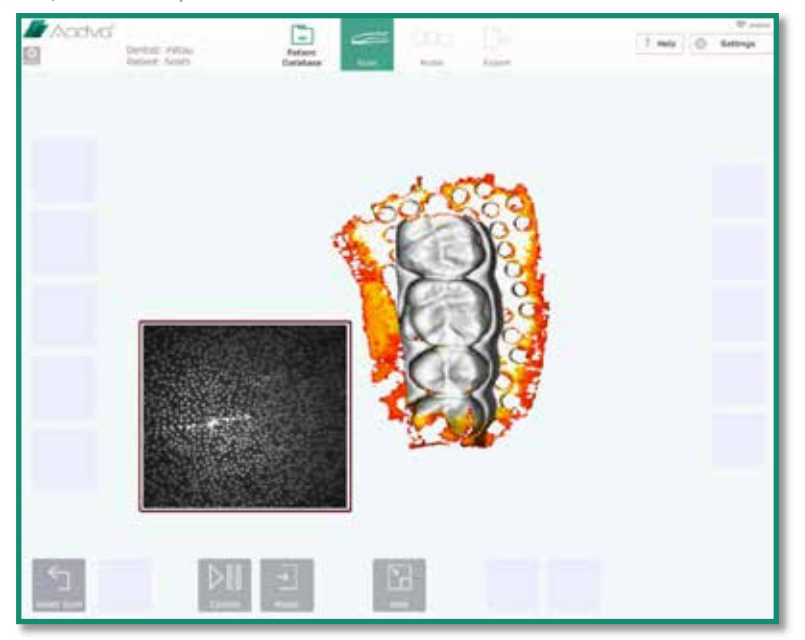

*Şekil 17: Eylem simgeleri ekran görüntüsü*

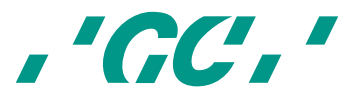

- 6. Tarama esnasında ekranın merkezinde bulunan görselleştirme alanı. Bu alan çeşitli objeleri ve genel bilgileri görselleştirmek için kullanılır.
- 7. Ayarlar ve yardım menüsüne ulaşmak için ekranın sağ üst köşesinde "ayarlar" simgesi bulunmaktadır.

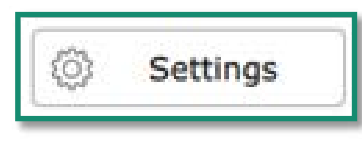

*Şekil 18: Ayarlar simgesi*

#### **22.2 Ayarlar**

Bu bölümde IOS cihazının ayarlarını tanımlamak ya da değiştirmek mümkündür.

#### **Genel**

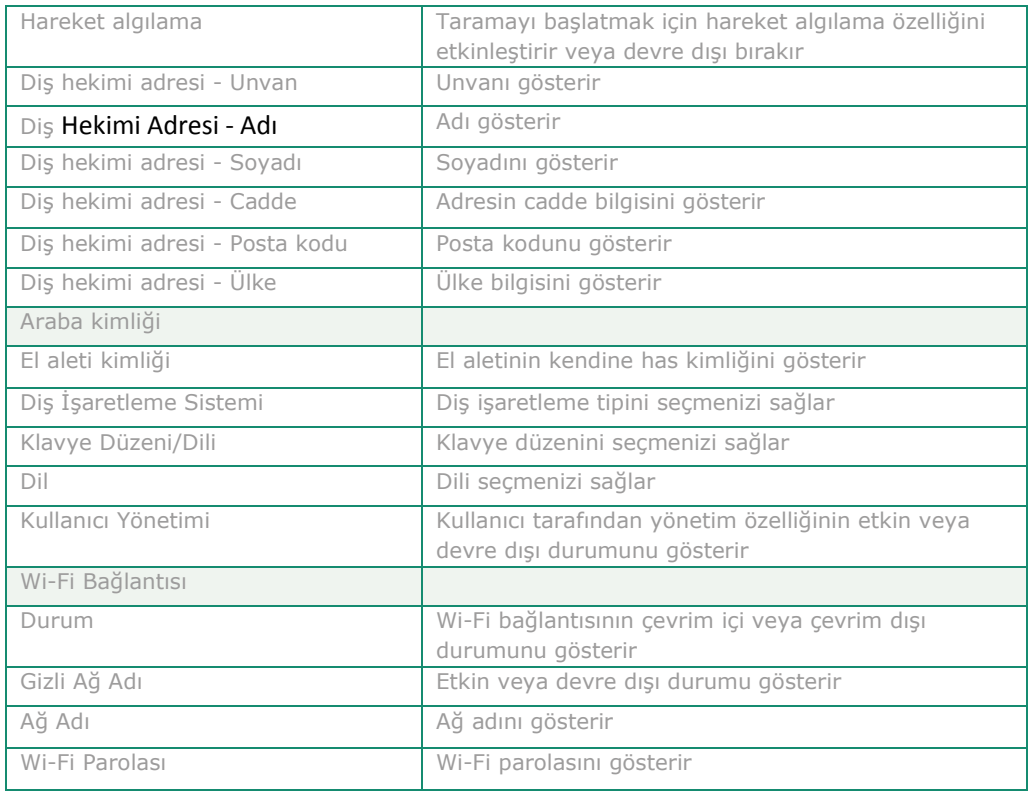

*Tablo 1: Genel Ayarlar*

#### **Tarama**

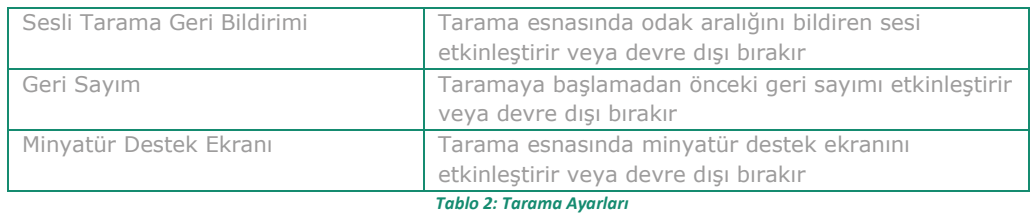

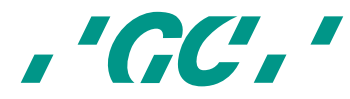

#### **Model**

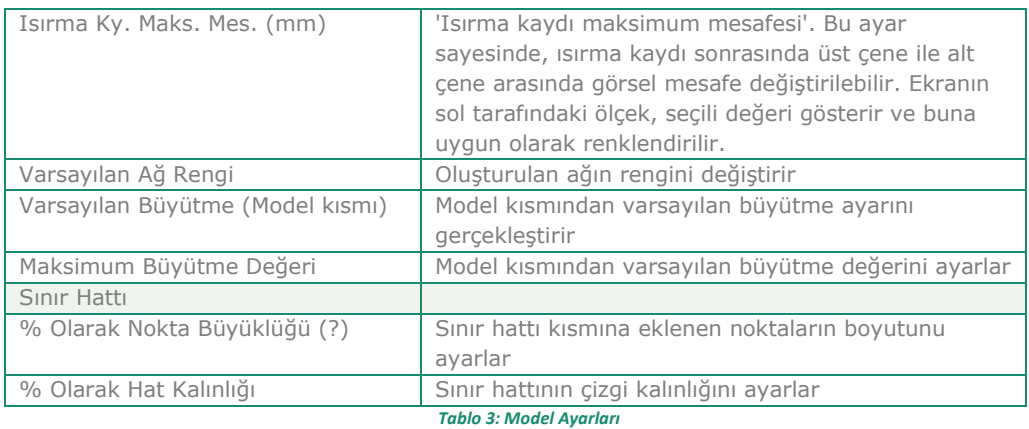

#### **Dışa Aktarım**

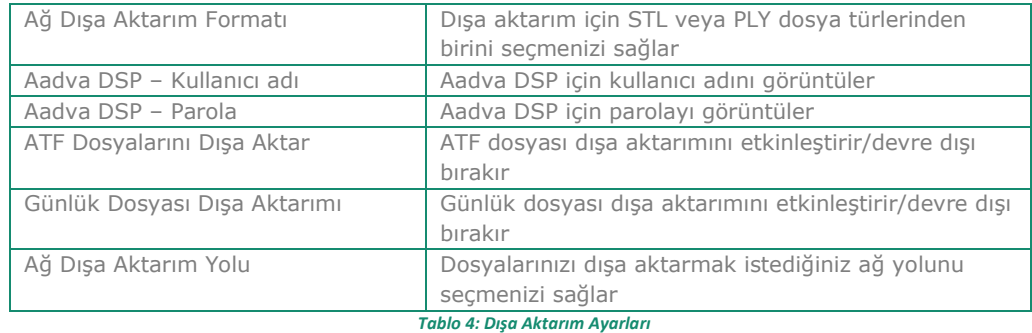

#### **22.3 Yardım menüsü**

Yardım menüsünden aşağıdakilere erişim sağlayabilirsiniz:

#### **22.3.1 İndirmeler**

Bu kısım, kullanıcının 'Kullanım Talimatı' ve yazılım güncellemesi gibi belgeleri indirmesini sağlar.

#### **22.3.2 SSS**

Bu alan sık sorulan sorular için ayrılmıştır. Burada sık sorulan soruları ve cevaplarını bulabilirsiniz.

#### **22.4 Kullanıcı yönetimi**

Kullanıcı yönetimi kısmına, sol üst köşedeki 'Admin' düğmesine tıklayarak erişim sağlayabilirsiniz. Bu düğme, 'Log-out' (Çıkış) düğmesinin solunda yer alır.

Kullanıcı yönetimi penceresi, kullanıcının kendi PIN kodunu değiştirmesine, kullanıcı silmesine ve yeni diş hekimi eklemesine olanak tanır.

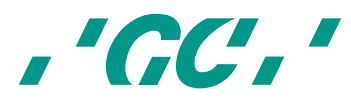

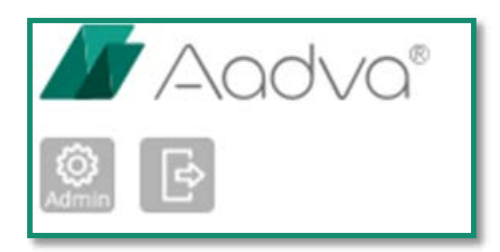

*Şekil 19: 'Admin' ve 'Çıkış' düğmesi*

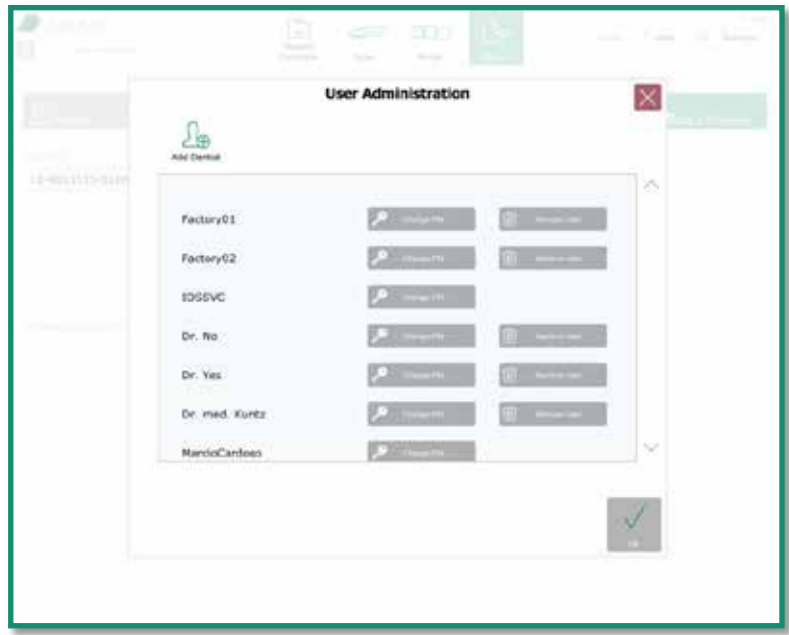

*Şekil 20: Kullanıcı yönetimi*

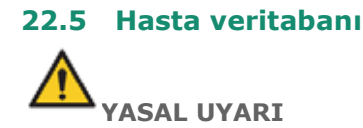

**GC Europe n.v. ve Aadva Dijital Hizmetler Platformunu (DSP) da içeren Aadva IOS başta Belçika'nın veri koruma mevzuatıyla olmak üzere kişisel verilerin işlenmesini düzenleyen 95/46/AT sayılı Verilerin Korunması Direktifi ile uyumludur.**

**GC Europe, Aadva IOS müşterilerine hasta isimleri yerine kısaltma ya da referanslama kullanmalarını ve sadece gerektiği takdirde veri toplamalarını tavsiye etmektedir. Ayrıca kişisel verilerin sadece AB içerisinde iletilmesini tavsiye ederiz.** 

**IOS Müşterisi, iç mevzuat doğrultusunda gerekli olduğu durumlarda hastayı bilgilendirme ve kişisel verilerin toplanması, işlenmesi ve depolanması için hastanın kendi iradesi ile oluşturduğu, kesin ve bilgilendirilmiş yazılı rızasını almakla yükümlüdür. IOS Müşterisi, verilerin korunmasına ilişkin uygulanabilir hukuk ve veri işleme yetkisi doğrultusunda olmakla yükümlüdür. IOS Müşterisi ilgili esasa ilişkin ve şekli şartlara uymakla yükümlüdür. GC Europe, verileri IOS müşterisinin isteği ve talimatları doğrultusunda işler.**

Başlama ekranında hasta veritabanı görünmektedir ve "hasta veritabanı" simgesi yeşil renkte vurgulanmıştır. Bu ekran iki bölümden oluşmaktadır:

#### **22.5.1 Yeni hasta**

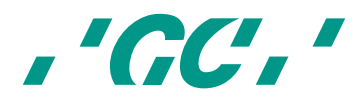

Yeni bir hasta "Ad", "Soyad", "Doğum Tarihi", "Cinsiyet", "Sosyal Güvenlik Numarası" ve "Diş Hekimi İsmi" girilerek oluşturulur. Bu alanlardan bir tanesi doldurulduğu takdirde "Tarama Başlat" simgesi ortaya çıkar ve "Tarama" bölümüne geçmek için bu simgeye basılabilir.

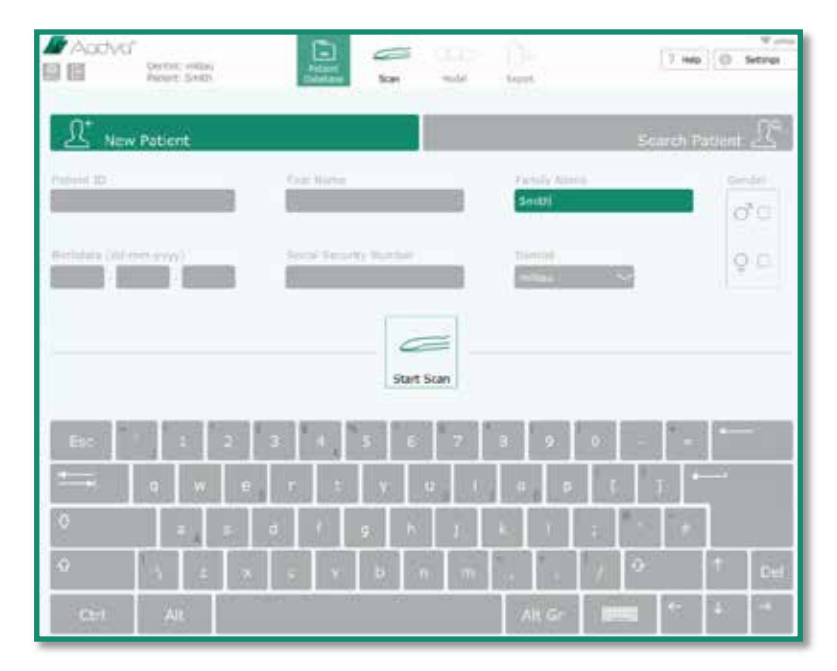

#### *Şekil 21: Yeni Hasta Ekran Görüntüsü*

#### **22.5.2 Mevcut hasta**

Bu bölümde ekranın üst kısmındaki bir arama kutusu sayesinde ad, soyad ya da vaka numarasını yazarak daha önce kayıtlı bir hasta için arama yapabilirsiniz. Kayıtlı hastaların bulunduğu liste ekranın sol kısmındadır. Bir hasta seçildiği zaman, hastanın önceki taramaları ve diğer bilgileri ekranın sağ tarafında görüntülenir. Bu bölümde daha önce oluşturmuş olduğunuz bir taramayı düzenleyebilir, silebilir ya da yeni bir tarama ekleyebilirsiniz.

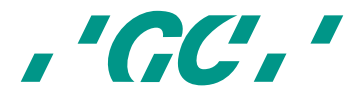

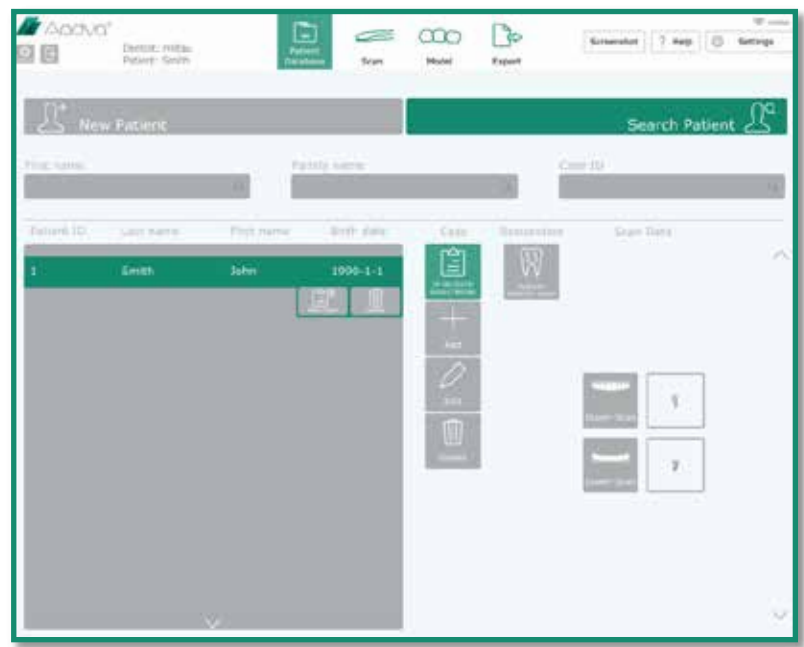

*Şekil 22: Mevcut Hasta Ekran Görüntüsü*

## **22.6 Tarama bölümü**

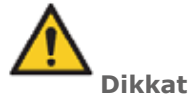

Tarama yapmak için AADVA IOS cihazını bir hasta üzerinde kullanmadan önce diş profesyonelinin sistemi görsel bir kontrolden geçirmesi tavsiye edilmektedir. Görsel kontrol şunları içermelidir: Uygulama cihazı ve kablosunun kontrolü, kablo bükülmesi, renk değişimi, bozulma ya da herhangi bir hasar.

Tarama ekranı bölümüne geçmek için "Hasta Veritabanı Ekranı" kısmında bulunan "Tarama Başlat" simgesine basın. Tarama ekranı bölümüne girildiğinde ilgili üst menü simgesi yeşil renkte vurgulanır. Daha sonra aşağıdaki önemli noktalara dikkat çeken bir "Bilgi Ekranı" gelecektir.

1. Her yeni hasta için steril edilmiş bir GC AADVA tutucu kızağı kullanın;

2. El aletini dezenfekte edin; (bkz. bölüm 23 – "temizleme ve dezenfeksiyon yönergeleri")

3. Isıtma plakası uygun sıcaklığa kavuşana kadar el aletini GC AADVA tutucu kızağında tutun. Uygun sıcaklığa kavuşup kavuşmadığını yeşile dönen sıcaklık çubuğundan anlayabilirsiniz;

4. Yumuşak dokuların yerini değiştirmek için ağız içi bir retraktör kullanın;  $i$ zolasyon amaçları için Optiview<sup>2</sup> retraktörünü tavsiye etmekteyiz, Kerr™<sup>3</sup>;

 $\overline{a}$ 

<sup>3</sup> *Kerr, GC'nin bir ticari markası değildir.* 

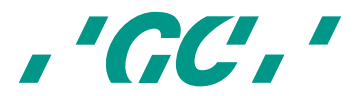

<sup>2</sup> *Optiview, bir Kerr ürünüdür.*

5. Hava akışı kullanarak bölgeyi kuru tutun ve pamuk rulolarla, pamuk pedlerle ve emme aletleri ile izolasyonu sağlayın;

6. Tarama modunu tetiklemeden önce kamerayı GC AADVA tutucu kızağından alın. 7. "OK" simgesine dokunarak ya da el aletini elde bulundururken aşağı-yukarı el hareketi ile tarama işlemini başlatın (ayarlar menüsünden etkinleştirilmişse).

8. Sayaç 5'ten 0'a kadar geri sayım yapar ve sağlık profesyonelinin, tarama başlamadan önce uygun konuma geçmesine zaman tanır.

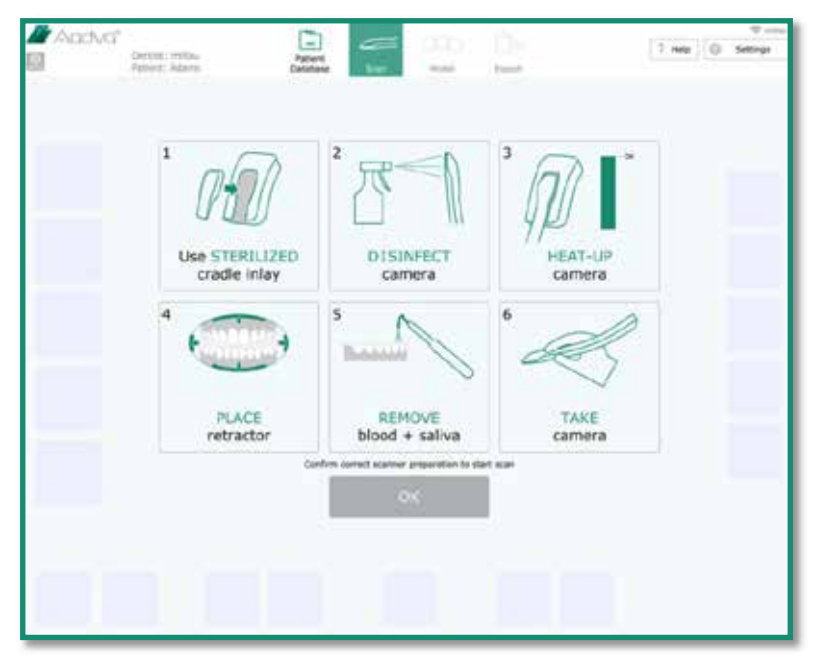

*Şekil 23: Tarama Kısmı Ekran Görüntüsü*

#### **22.7 Tarama nasıl yapılır**

#### **1. El aletinin başlangıç pozisyonu ve hareketi**

- 1.1. "OK" simgesine dokunduktan sonra ya da yukarıda bahsi geçen yatay hareket sonucu tarama işlemi otomatik olarak başlayacaktır.
- 1.2. Aşağıdaki örnekte gösterildiği gibi tarayıcıyı başlangıç pozisyonuna götürün. El aleti camı oklüzal düzleme paralel tutulduğu sürece tarama işlemi dental arkın herhangi bir bölümünde başlayabilir.
- 1.3. Eğer tarama akışı kesilirse tarayıcıyı daha önce taranmış bir noktaya götürün ve bazı hareketler yapın. Tarama işlemi daha önce taranmış bir bölge bulunduğu anda derhal devam edecektir.

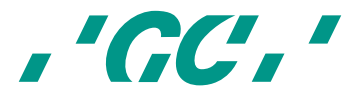

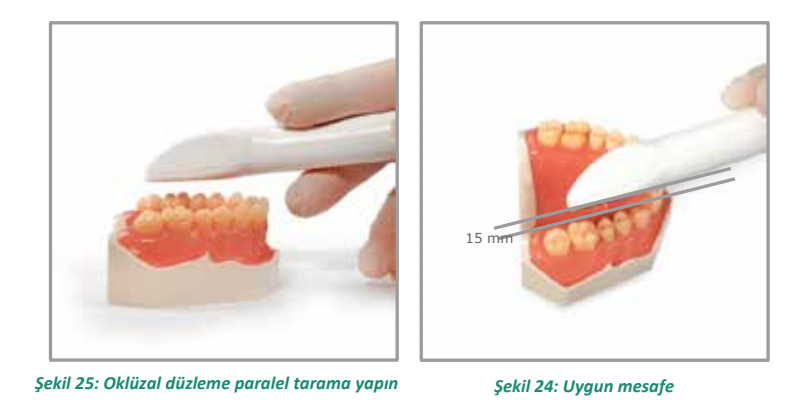

1.4. Aşağıdaki şekilde gösterildiği gibi (Şek. 15) tek bir kuadrantı taramak istiyorsanız arkın ön veya arka alanlarına doğru kamerayı hareket ettirirken bukkaldan gelip palatala giderek tarayıcıyı diş yüzeylerinin üstünden hareket ettirin. Küçük azı dişine gelindikten sonra taramaya palatal/lingual devam edin. Vestibüler ilerlerken el aletini kaldırın ve tekrar küçük azı dişinden taramaya başlayın.

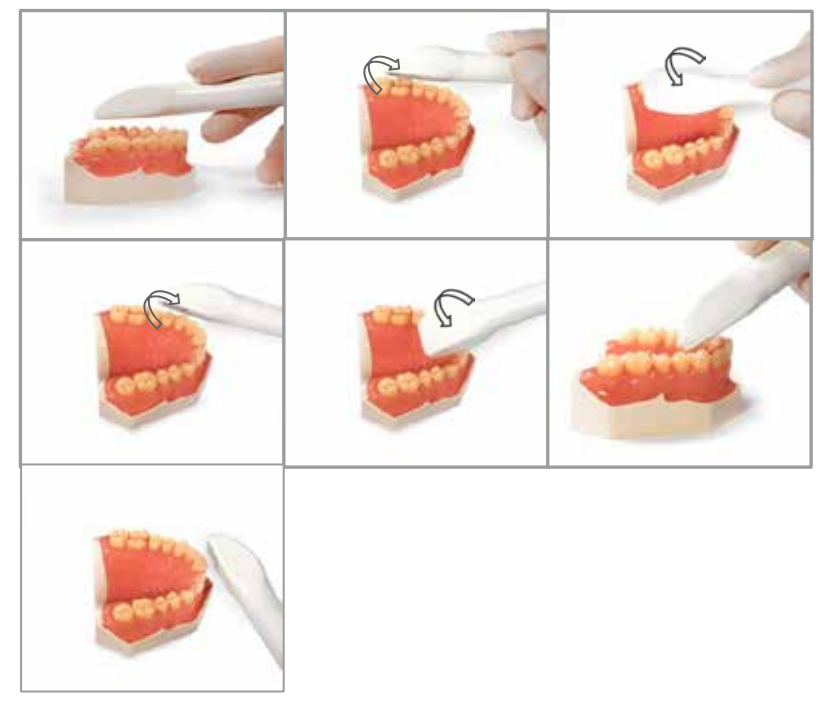

*Şekil 26: Yarım ark için tarama akışı (tek kuadrant)*

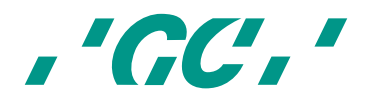

#### **2. Ekran düzeni**

Küçük "Destek Penceresi" tarama işleminin gerçek zamanlı görüntüsünü göstermektedir. Mavi renkli alan kameranın gerçekte tespit ettiği alandır. Gri alanlar ise 3d görüntüsünü oluşturmak için yeterli bilgi toplanan alanlardır. Yetersiz ya da kötü bilgi içeren alanlar sırasıyla kırmızı ve sarı gösterilir. Amaç aslında eksik alanları yakalayabilecek şekilde el aletini hareket ettirmektir. Başka bir deyişle, amaç mavi alanları tüm alanlar yakalanana kadar (gri alanlar) eksik olan alanlara (kırmızı ve sarı) götürmektir. Ana ekranda tüm tarama işleminin özetini görebilirsiniz.

Tarama işlemi için odak mesafesi 0 ila 15 mm arasında değişmektedir. Bu da tarama sırasında taramayı bölmeksizin dişe dokunabileceğiniz anlamına gelmektedir. Herhangi bir nedenden dolayı tekrar taramak zorunda kalırsanız tanımlanmış yüzeylerde tanımlanmış dişlere dokunmak (azı dişlerinin ve küçük azı dişlerinin oklüzal alanı gibi) çok iyi referans noktaları ('ara noktalar') oluşturmaktadır. Diğer yandan, kamerayı dişlerden uzaklaştırmak (15 mm'ye kadar) görüş alanını ve dolayısıyla tarama hızını artıracaktır. Bu, aynı zamanda yarıkları ve zor alanları kopyalamayı kolaylaştırır.

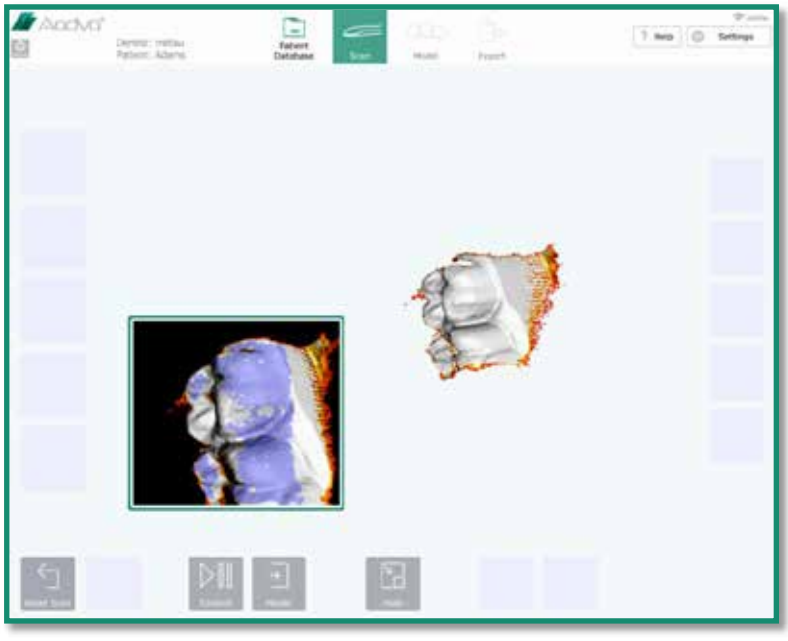

*Şekil 27: Ekran düzeni ekran görüntüsü*

Ekranın alt kısmında bulunan "Sakla" simgesine dokunduğunuzda "Destek Penceresi" kapanacaktır.

Eğer tarama kötüyse ve tarama işlemini yeniden başlatmak istiyorsanız, "Tarama Sıfırla" simgesini kullanın. Daha sonra taramayı silmek isteyip istemediğinize dair bir pencere açılacaktır.

Tarama işlemini anında durdurmak için "Kontrol" düğmesini kullanın. Bu size sırasıyla ekranın sağ tarafındaki şekil ve tabloda gösterildiği ve anlatıldığı gibi modeli hareket ettirerek değerlendirmek için bir olanak sağlar.

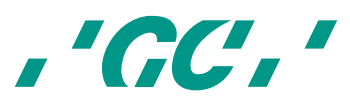

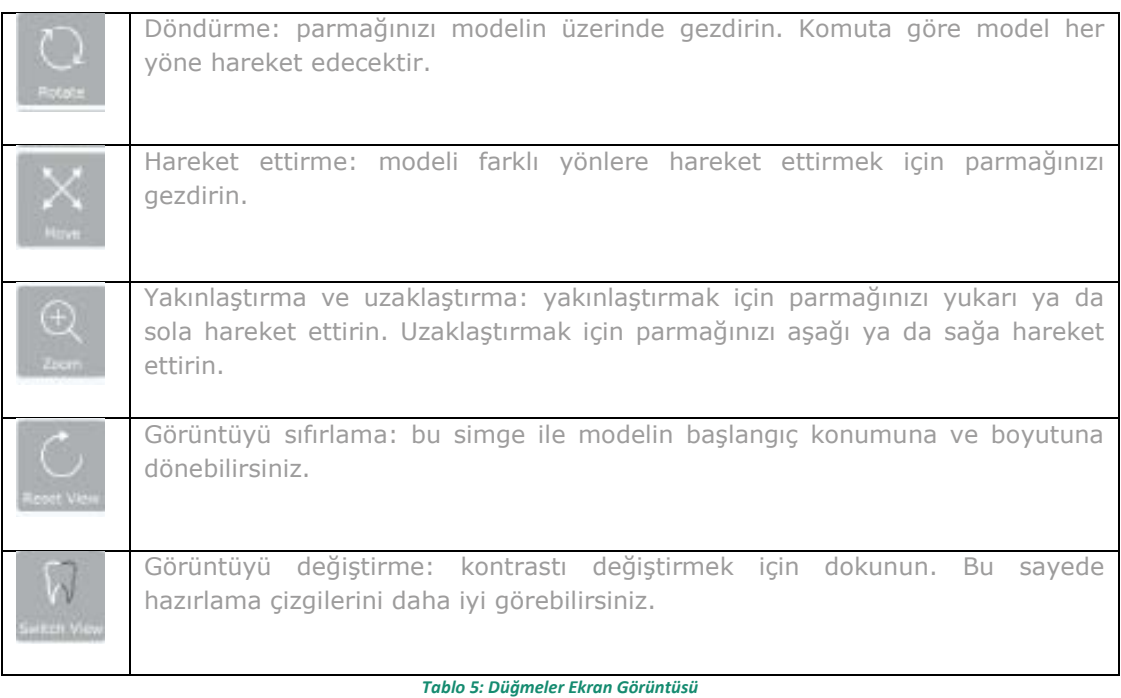

Tarama moduna dönmek için tekrar "Kontrol" simgesine basın. Tarama işlemine devam etmek için kamerayı daha önce taranmış bir alana getirin. Eğer modelden memnunsanız,

alternatif olarak "Model" simgesi ile bir ağ oluşturabilirsiniz. Şimdi modeli otomatik olarak kırmızı ve yakalanmayan alanları daha ayrıntılı bir görünümde görebilirsiniz (aşağıdaki şekil). Bu boşluklar (tarama yapılmayan alanlar) interpolasyon ile son derece hassas bir program tarafından doldurulur. Bu aşamada,

'Fast export' (Hızlı dışa aktarım) düğmesi görünür ve mevcut taramayı USB belleğe aktarmanızı sağlar.

yukarıda bahsedildiği gibi modeli sağ tarafta bulunan simgelerle hareket ettirebilirsiniz.

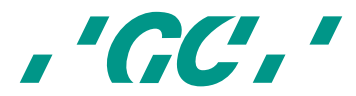

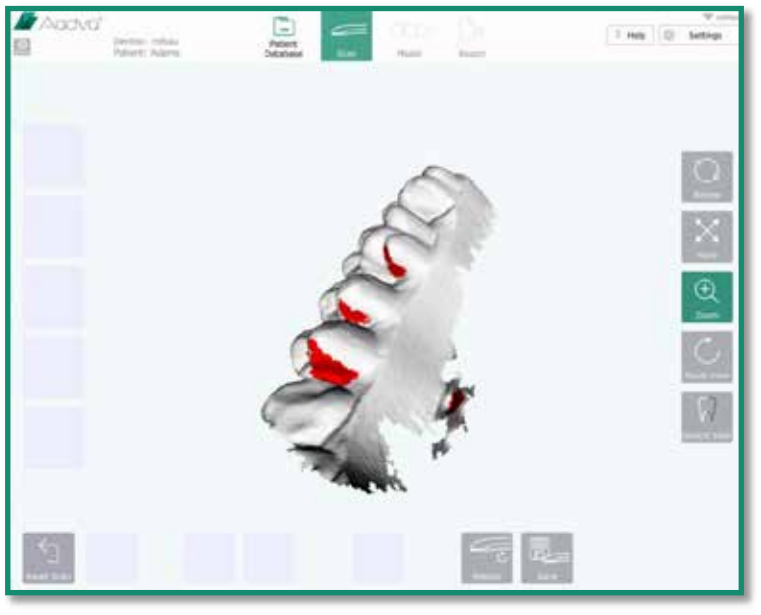

*Şekil 28: Düzen ekran görüntüsü 2*

Eğer hala taranması gereken önemli alanlar varsa, tarama işlemine devam etmek için "Tekrar Tara" simgesine ve ardından "Kontrol" simgesine dokunun.

Eğer tarama işleminden memnunsanız "Kaydet" simgesine dokunarak taramayı kaydedin. Bundan sonra dört tane yeni simge belirecektir. Yapmış olduğunuz tarama türünü seçin: "ön tarama alt", "ön tarama üst", "altlar" ve "üstler". Not: Hazırlıklar öncesi yapılan tarama işlemine "ön taramalar" adı verilir.

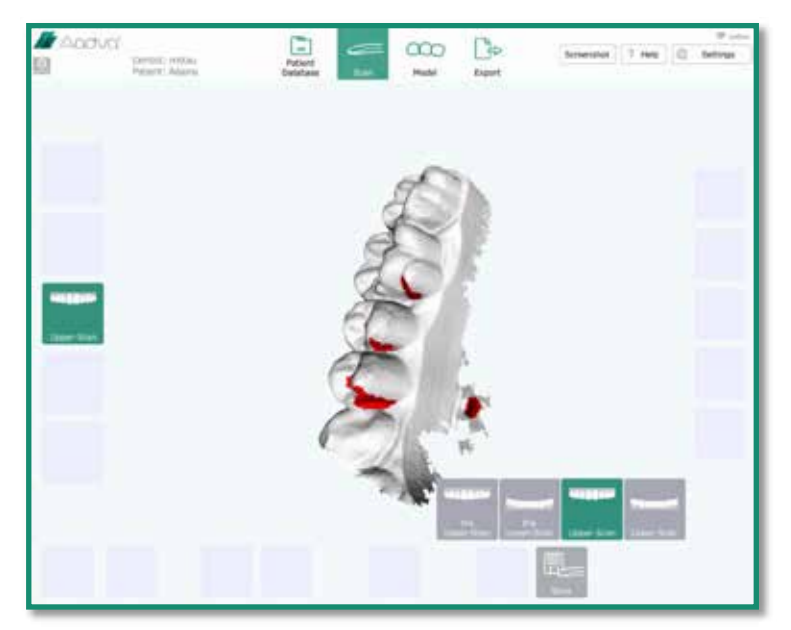

*Şekil 29: Düzen ekran görüntüsü 3*

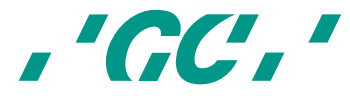

Seçtiğiniz tarama türüne göre kayıt işlemi otomatik olarak yapılacaktır. Kayıt işleminden sonra aşağıdaki şekilde gösterildiği gibi başlatma ekranına yönlendirileceksiniz. Kaydetmiş olduğunuz tarama, düzgün şekilde işlenmiş ve kaydedilmiş olduğunu belirterek sol tarafta yeşil renkte vurgulanacaktır. İstediğiniz takdirde yeni bir tarama işlemi yaparak ve kayıt sırasında aynı modeli seçerek var olanın üstüne yazabilirsiniz.

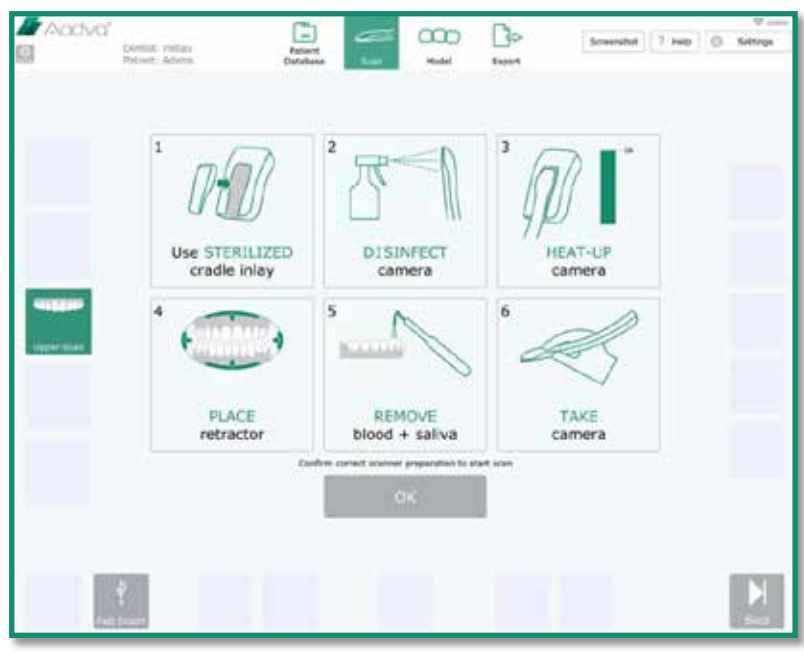

*Şekil 30: Prosedür Ekran Görüntüsü*

"OK" simgesine basarak bir sonraki taramaya geçebilirsiniz. Eğer başka bir tarama yapmak istemiyorsanız, alt sağ köşedeki "Atla" simgesine basın.

#### **22.8 Isırma taraması**

Alt ve üst çeneyi tarayıp kaydettiyseniz, aşağıdaki şekilde gösterildiği gibi "Isırık Taraması" ile devam etmenizi isteyen yeni bir pencere açılacaktır. Isırma taramasına başlamak için "OK" tuşuna dokunun. Hastanın maksimum interkuspasyon durumunda alt ve üst dişlerin bukkal yüzeylerini taradığınızdan emin olun. Eğer ısırma taraması işlemini yapmak istemiyorsanız, devam etmek için "Atla" tuşunu kullanın.

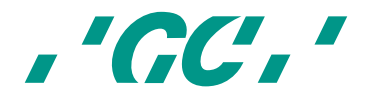

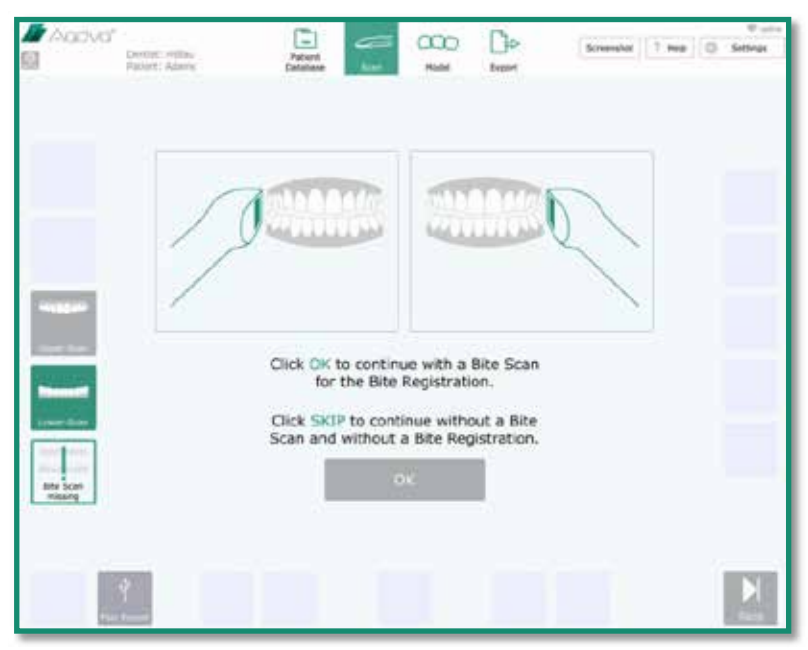

*Şekil 31: Isırma Taraması Ekran Görüntüsü*

Üstler, altlar ve ısırık taraması türleri kaydedildikten sonra kullanıcı otomatik olarak "Model" bölümüne yönlendirilir. Bu noktada, üst menüdeki "Model" simgesi yeşil renkte vurgulanır. Yukarıda bahsi geçen üç taramayı yapmasanız bile, üst menüde bulunan "Model" simgesine basarak "Model" bölümüne girmek her zaman mümkündür.

#### **22.9 Sınır hattı tanımı**

Bu fonksiyon, hazırlanan dişlerin sınır hattı çizimlerini yönetir.

- *"Noktalar ekle": bu simgeye bastığınızda, hazırlanan diş hattının etrafına noktalar eklenebilmektedir.*
- *"Geri al": geri al seçeneğine her bastığınızda, seçilen son nokta kaldırılır. 40 noktalık bir geçmiş saklanır.*
- *"Noktaları sil": noktayı sil simgesine tıklandığında, model görünüm penceresinde tıklanan noktalar silinebilir.*
- *"Sakla": destek penceresi için konumu saklar*
- *"Kaydet": Sınır hattı tanımını sonlandırmak için kaydetme fonksiyonu*
- *"Tekrar" tüm noktaları silerek sınır hattı tanımına yeniden başlamak için*

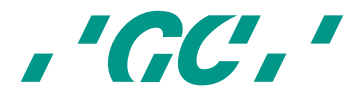

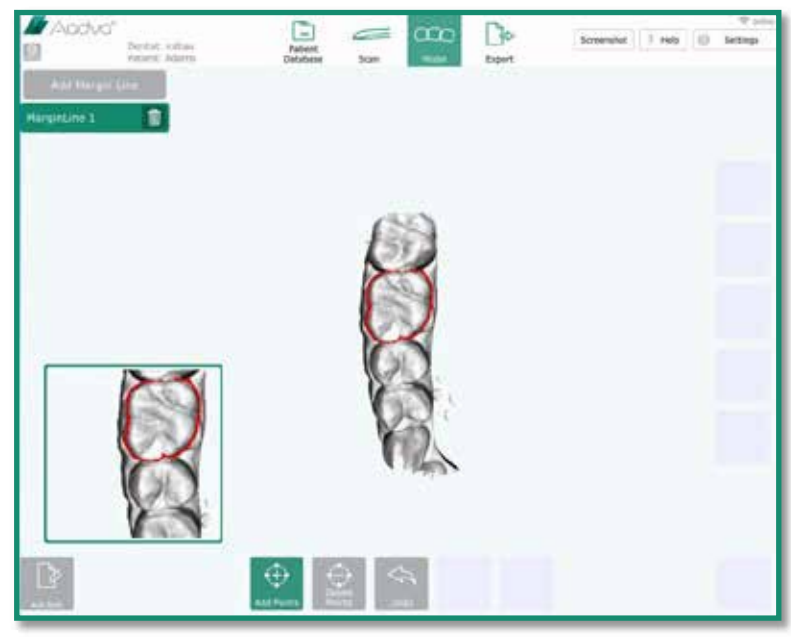

*Şekil 32: Sınır Hattı Ekran Görüntüsü*

Ana merkezi bölüm hazırlık yapılan (seçilen tarama türü) 3D modelini gösterir ve diş hekimi modeli üst pozisyondan görebilir.

Ana merkezi bölümde modele dokunduğunuz takdirde destek penceresi size dokunduğunuz belirli alanı yakınlaştırır. Dokunmuş olduğunuz belirli nokta bir çarpı ile vurgulanır. Çarpı, nokta ile işaretlenecek tam yere ulaşana kadar ekrana yapacağınız ince parmak hareketleriyle hareket edebilir. Parmağınızı kaldırdığınız anda nokta nihayetinde eklenir. Eğer parmağınızı kaldırmadan tekrar noktaya dokunursanız, noktanın yerini tekrar değiştirebilirsiniz. Birden fazla nokta işaretlenebilir.

Sınır hattı kayıt işlemi sırasında bir pencere açılacak ve bir sonraki ekrana geçmek ya da sınır hatlarını ek bir hazırlık işlemine eklemek isteyip istemediğinizi soracaktır.

#### **22.10 Isırma kaydı**

Isırma kaydı işlemi alt, üst ve ısırma taraması kapanmasını kontrol eder. Bu nedenle her üç tarama da yüklenir.

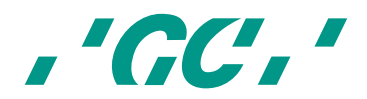

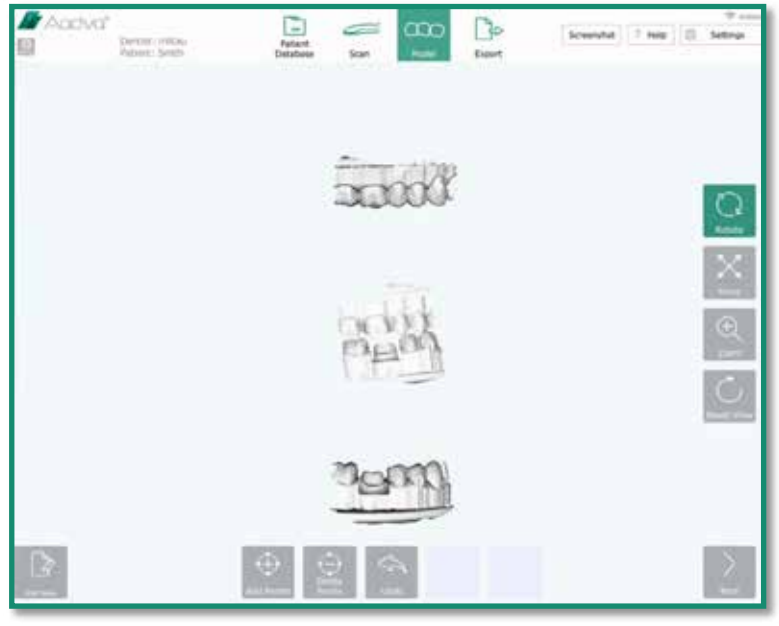

*Şekil 33: Isırma Kaydı Ekran Görüntüsü*

Ana model penceresi, üç 3D modeli gösterecektir: üstler, ısırık ve altlar.

Ana model görünüm penceresinde ilk aşamada sadece üst ve ısırık modeli görünecektir. Diş hekimi "Noktalar ekle" öğesini seçmeli ve üst ve ısırma taramasına en az üçer tane nokta eklemelidir (NOT: Konum ve set sırası, her iki taramada da aynı olmalıdır). Destek penceresi, parmak ile dokunulan nokta hedef konumuna yakınlaşır ve diş hekimi noktaları tekrar düzenleyebilir.

#### **Alt çerçeve simgeleri şunlardır:**

- "noktalar ekle": bu simgeye tıklandığında, ilgili model alanına tıklanarak noktalar eklenebilir
- "noktaları sil": noktayı sil simgesine tıklandığında, model görünüm penceresinde tıklanan noktalar silinebilir
- "Geri al": geri al seçeneğine her bastığınızda, seçilen son nokta kaldırılır.
- "Modelleri eşleştirme": modelleri birleştirir
- "Not ekle": bu simgeye bastığınız takdirde not ekleyebilirsiniz

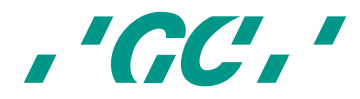

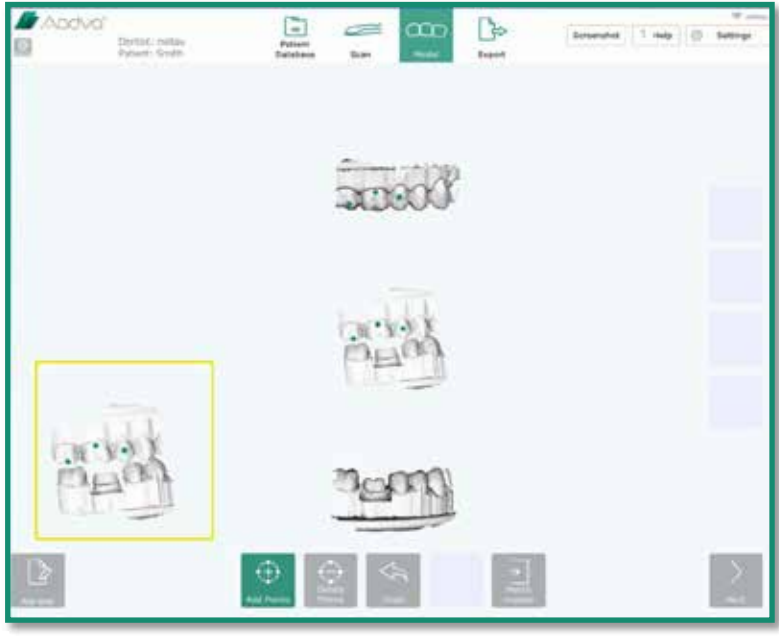

*Şekil 34: Isırma Kaydı Ekran Görüntüsü 2*

Her iki taramada da noktalar koyulduktan sonra diş hekimi, modelleri kaydetmek (eşleştirmek) için "modelleri eşleştirme" simgesine tıklamalıdır. "Noktalar ekle" simgesine tekrar tıklandığında, destek penceresi kapanır ve sağ taraftaki navigasyon menüsü tekrar gösterilir.

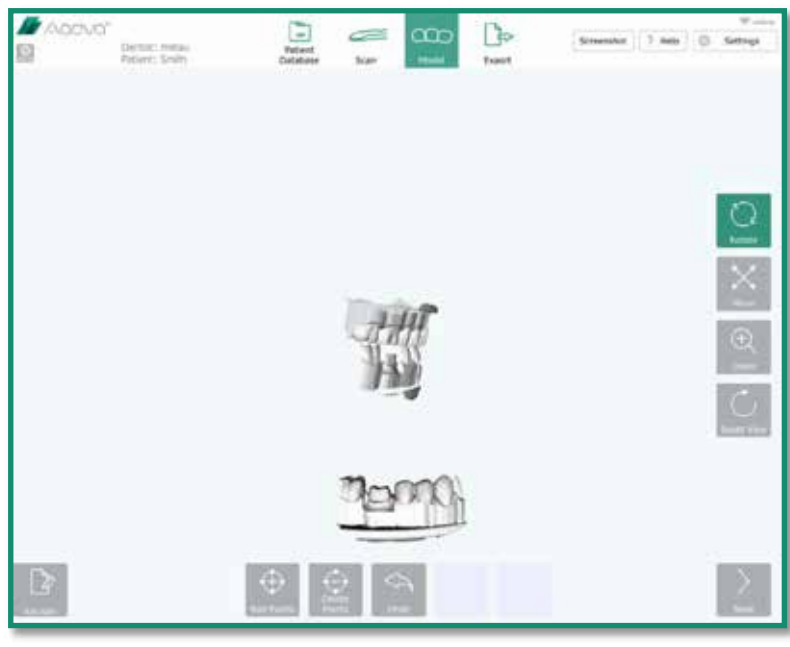

*Şekil 35: Isırma Kaydı Ekran Görüntüsü 3*

İkinci adımda, birleştirilmiş modeller (üstler ve ısırık) ve alt model görüntülenir. Birleştirilmiş model, üstler taraması ve ısırma taramasından oluşur ve üstler taraması %30 şeffaf gösterilir. Üç nokta her iki modelde tekrar eklenmelidir ve modelleri kaydetmek için "modelleri birleştir" simgesine tıklanmalıdır.

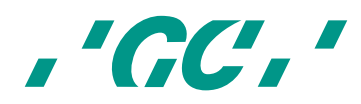

İkinci adımdaki birleştirmeden sonra temas noktaları ve mesafe bilgisi otomatik olarak hesaplanır, sonuçlar merkez çerçevede üst ve alt model olarak gösterilir ve temas noktaları ve dişlerin arasındaki mesafeyi X mm ( X, ayarlar menüsünde ayarlanmalı) şeklinde gösteren gökkuşağı renkleri ile renklendirilir. Histogram, ana model penceresinin sol tarafında gösterilir.

Bir modele tıklandığı takdirde, tıklanan model ikinci defa gösterilir ve sağ taraftaki navigasyon menüsü sayesinde döndürülebilir, taşınabilir ya da yakınlaştırma işlemi yapılabilir. "Not ekle" simgesini kullanarak not ekleyebilirsiniz.

| <b>A</b> Accival | Dertoli inflay<br>Patrici Sveto | G<br>Patient<br>Clatabens | $\infty$<br>c<br>boot<br>$-$ | ी०<br><b>Export</b> | Sminhot   Finds   (2) Settings | $\nabla \times \mathbf{u}$ |
|------------------|---------------------------------|---------------------------|------------------------------|---------------------|--------------------------------|----------------------------|
| $+1 -$           |                                 |                           |                              |                     |                                |                            |
| $\frac{1}{2}$    |                                 |                           |                              |                     |                                | 10                         |
| $\frac{1}{12}$   |                                 |                           |                              |                     |                                |                            |
|                  |                                 |                           |                              |                     |                                |                            |

*Şekil 36: Isırma Kaydı Ekran Görüntüsü 4*

"Sonraki" simgesine tıklandığında, dışa aktarım bölümüne girilir ve üst menüde bulunan "Dışa aktarım" simgesi yeşil renkte vurgulanır.

#### **22.11 Restorasyon sekmesi**

#### **22.11.1 Hasta sekmesi**

Tarama işlemine başlamadan önce eğer doldurmadıysanız, eksik olan hasta bilgisi kısımlarını doldurun. Tüm boş kısımlar kırmızı bir kontur ile çevrilir ve devam edebilmek için bunları doldurmanız gerekmektedir. Tam ve başarılı bir hasta bilgisi doldurma işleminden sonra otomatik olarak bir vaka kimliği atanır ve ekranda sağ üst bölümde gösterilir. Her vakaya atanan kimlik benzersizdir. Tüm kısımlar doldurulduktan sonra "İleri" simgesi, "Restorasyon" sekmesine geçebilmeniz için alt sağ köşede aktif edilir.

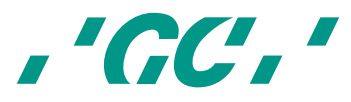

| <b>Machuti</b><br>Dettit; intts:<br><b>Barbers's Sandity</b> | G<br>$\approx \infty$<br>Patient<br>Scan.<br><b>Tistations</b><br>Model<br><b>SECK</b><br>12370 | $\mathbb{R}$<br><b>Turney</b>                      | $\mathcal{F}$ and $\mathcal{F}$<br>Scenebat 7 May 10 Settings |
|--------------------------------------------------------------|-------------------------------------------------------------------------------------------------|----------------------------------------------------|---------------------------------------------------------------|
| E armsstor<br>23 marca<br>February 101                       | D<br><b>Control</b><br>First Station<br><b>Since</b>                                            | Attachments    It mentionly<br>rains have<br>your. | <b>Costa Transfer</b><br>fairs.<br>đu                         |
| Brevier (Millermoore)<br>$-100$                              | Spital George Burchard                                                                          | Service:<br><b>MESTE</b>                           | $Q$ $\Omega$                                                  |
|                                                              |                                                                                                 |                                                    |                                                               |
|                                                              |                                                                                                 |                                                    |                                                               |
| $-1$                                                         |                                                                                                 |                                                    |                                                               |

*Şekil 37: Verilerin Tamamlanması Ekran Görüntüsü*

İlgili dişe dokunarak bir restorasyon seçin ve sonrasında "Ekle" düğmesine basın. "Restorasyon türü", "Malzeme türü" ve "Renk tonu" seçin. İlgili ögeye dokunduğunuz takdirde aşağı doğru açılan ve seçimlerinizi yapabileceğiniz bir menü açılacaktır. Ek protez işleri eklemek için "Ekle" simgesini kullanın. Özellikleri başka bir restorasyona kopyalamak için 'Restorasyonu kopyala' seçeneğine tıklayın.

Not: sade Klasik Vita Renkleri<sup>4</sup> mevcuttur. Eğer başka bir renk kılavuzu kullanıyorsanız, "Not" olarak lütfen "Ekler" sekmesinden ekleyin.

"İleri" düğmesine bastığınızda restorasyon işlemi kaydedilecektir.

*<sup>4</sup> 'Vita renkleri' bir GC ürünü değildir.* 

 $\overline{a}$ 

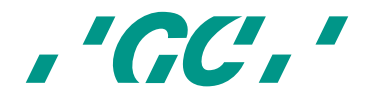

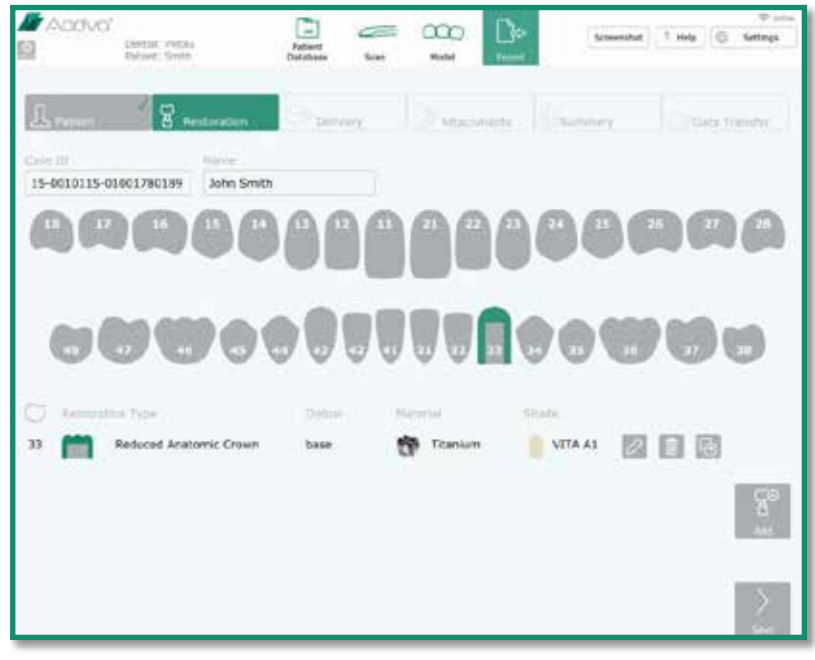

*Şekil 38: Restorasyon Sekmesi Ekran Görüntüsü*

#### **22.12 Gönderme sekmesi**

"Tarih seç" simgesini kullanarak bir gönderme tarihi seçin. Daha sonra yeşil renkte vurgulanan ve daha önce kaydedilmiş bir adresi seçin ya da "Yeni Adres" simgesine dokunarak yeni bir teslimat adresi girin. Bu adresi "Favorilere ekle" simgesini kullanarak da kaydedebilirsiniz.

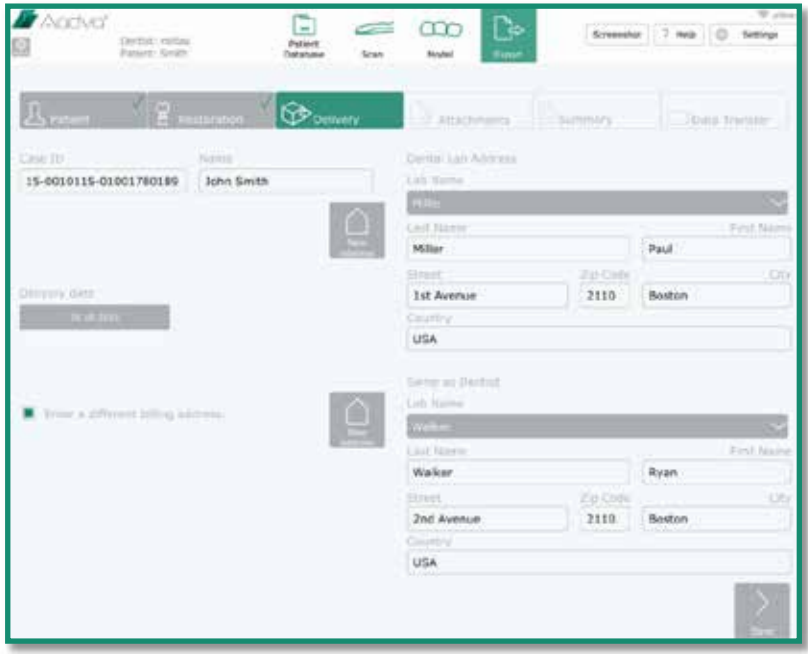

*Şekil 39: Teslimat Sekmesi Ekran Görüntüsü*

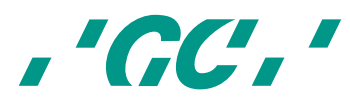

Farklı bir fatura adresi durumunda onay kutusunu işaretleyin (aşağıdaki şekilde kırmızı okla gösterilmektedir) ve fatura adresinizi girin. Kaydetmek ve bir sonraki adıma geçmek için "Sonraki" düğmesini kullanın.

#### **22.13 Ekler sekmesi**

Sol taraftaki "Ekle" simgesini kullanarak harici dosyalar (USB çubuk ya da flash kart) ekleyin. Aktarmak istediğiniz dosyaları seçebileceğiniz bir Explorer penceresi açılacaktır (örneğin hastaların dijital fotoğrafları). Tüm eklenen dosyalar sol köşede listelenip klinik vakasının dosyasına sipariş formu ve STL dosyaları ile birlikte kaydedilecektir.

Sağ taraftaki "Ekle" simgesini kullanarak notlar ekleyin. İlk boş alana bir başlık ve altındaki alana bilgileri girin. Sağ tarafta bulunan klavye simgesine basarak ya da "Alt Gr" tuşunu kullanarak klavyeyi küçültün. Başka bir not eklemek için tekrar "Ekle" simgesine basın.

Ekleri ve notları kaydedip sonraki adıma geçmek için "İleri" simgesini kullanın.

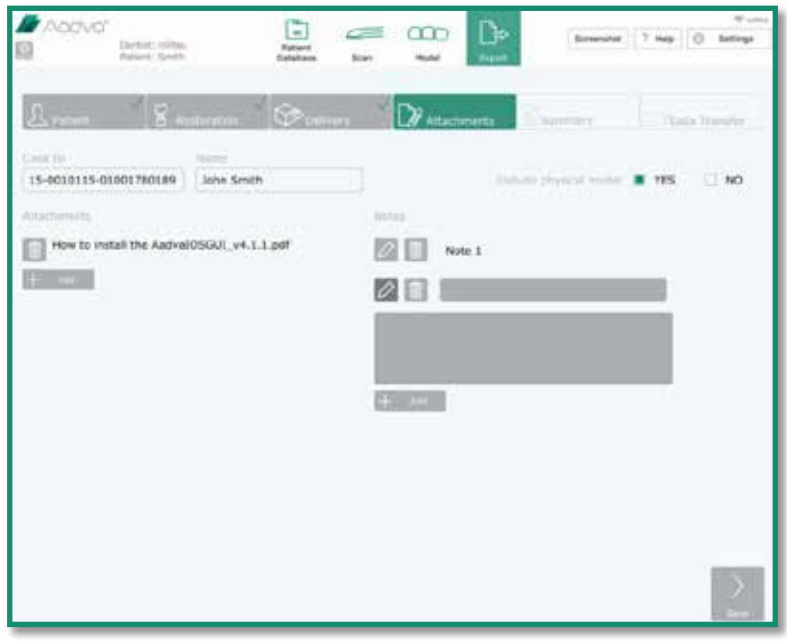

*Şekil 40: Ekler Sekmesi Ekran Görüntüsü*

#### **22.14 Özet sekmesi**

Bu sekme ekler, notlar, taramalar ve sipariş edilen restorasyonlar listesi de dahil olmak üzere girilen verilerin dahil olduğu kısa bir özeti içermektedir.

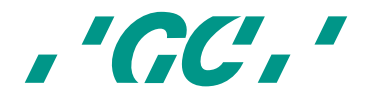

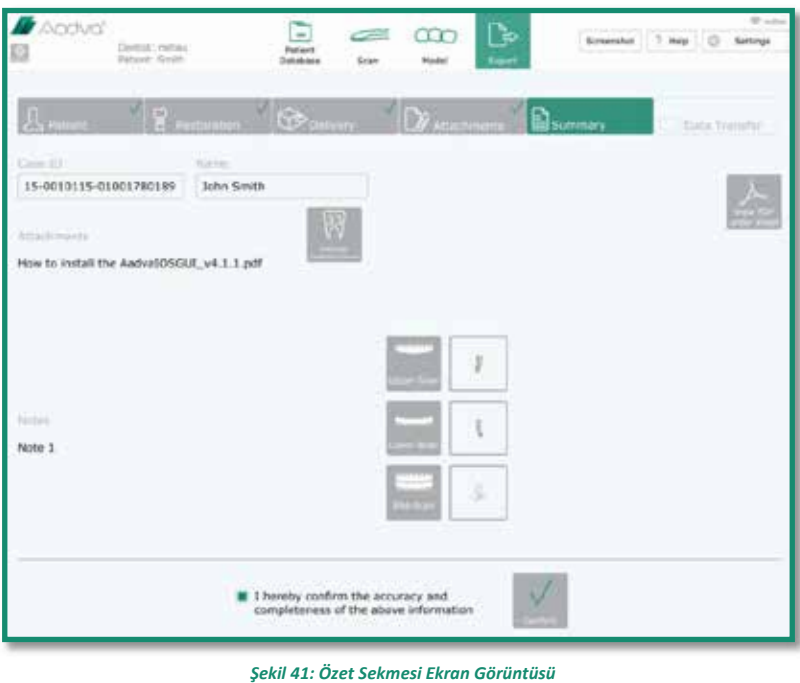

Ekranın sağ tarafındaki "PDF Sipariş Formunu Görüntüle" simgesine dokunduğunuz takdirde girilen tüm değerleri içeren bir PDF Sipariş Formu oluşturulacaktır. Taramalarla birlikte bu PDF sonraki adımda (Veri Transferi) dışarı aktarılacaktır.

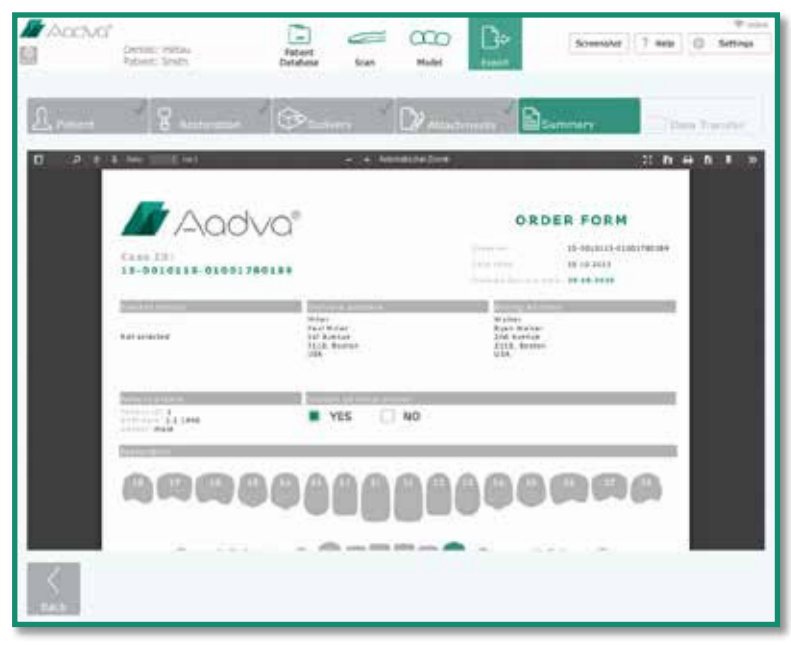

*Şekil 42: PDF Formu Ekran Görüntüsü*

PDF Sipariş Formunda yer alan bilgilerin doğruluğunu ve bütünlüğünü onayladıktan sonra ekranın alt kısmında bulunan kutucuğu işaretleyin ve "Onay" simgesine basın.

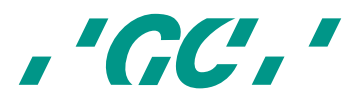

#### **22.15 Veri transferi sekmesi**

Veri transferi şeklini seçin: Sadece USB, sadece Aadva DSP veya hem USB hem Aadva DSP veya ağa aktar. Harici bir sürücüye veri aktarmak için sadece "USB" ya da "USB ve Aadva DSP" seçmeden önce AADVA IOS cihazının hareketli kolunda bulunan ilgili girişe USB bellek ya da SD kartı yerleştirin. Ayrıca tüm vakalar da varsayılan olarak AADVA IOS sabit diskine kaydedilecektir.

İşlemi yaptıktan sonra "USB'ye aktarım başarılı" mesajı ekranda görünene kadar bekleyin.

Dosyaları karşıya yükledikten sonra "Vakayı kapat" simgesi görünecektir. Dokunduğunuz takdirde, arka planda çalışan karşıya yüklemeler devam etse bile vaka kapanacaktır ve yeni bir hasta vakası için hasta giriş ekranı görüntülenecektir.

Aadva DSP'ye aktarma seçeneğini seçerseniz, tahmini dışa aktarım süresi hesaplanır. Bu süre, yükleme hızının 1000KB/s olduğu varsayılarak hesaplandığı için ilerleme devam ettikçe değişebilir.

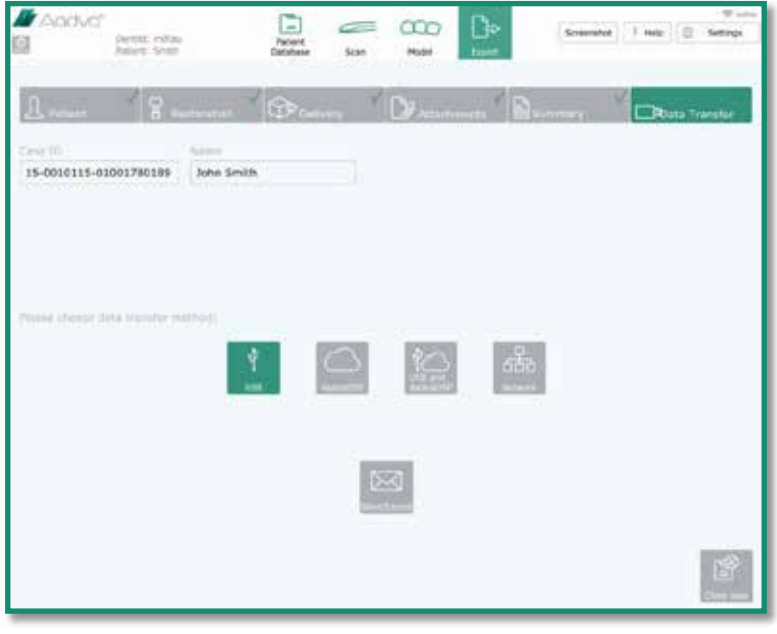

*Şekil 43: Veri Transferi Sekmesi Ekran Görüntüsü*

'Aadva DSP'ye dışa aktarım hakkında daha fazla bilgi için lütfen DSP Hızlı başlama kılavuzuna bakınız.

#### **23 IOS Temizlik ve dezenfeksiyon işlemleri**

UYARI:

- Sadece GC Europe N.V. tarafından onaylanan dezenfeksiyon maddelerini kullanın.
- Dezenfeksiyon öncesi üreticinin kullanım ve güvenlik bilgi formlarını dikkatlice okuyun.
- Kişisel Koruma Ekipmanları (KKE) kullanın
- Yüzeylerde oluşturabilecekleri lekelerden dolayı temizlik için dezenfektanlar ile kombinasyon halinde renkli bezler kullanmayın.
- Asla aşındırıcı temizlik maddeleri veya solventler kullanmayın.
- Aşırı ıslak bez kullanımından kaçının. Nem, havalandırma deliklerine nüfuz edebilir.

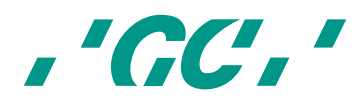

Etkili dezenfektanlar, etanol ve didesildimetil-amonyum klorür kombinasyonundan oluşur. (FD 333<sup>5</sup> ve FD 333<sup>6</sup> DÜRR Dental AG<sup>7</sup> mendilleri (Bietigheim-Bissingen, Almanya).

Uygulama cihazı, ekran ve cihazın diğer yüzeylerinin dezenfeksiyonu için aşağıdaki yöntemi takip edin:

- 1 Dezenfeksiyon mendili veya kuru, yumuşak, aşındırıcı olmayan bir bezle ve üreticinin talimatlarına göre sulandırılmamış temizleme solüsyonu ile yaklaşık 30 saniye boyunca iyice yüzeyleri ovun. Ardından yerel uygulanabilir düzenlemelere uyarak bezi "biyolojik tehlike" sınıflandırmasına sahip bir çöp kutusuna atın.
- 2 Yüzeyi temiz, aşındırıcı olmayan ve tüy bırakmayan bir bez ile kurulayın ve 5 dk. boyunca tamamen etki göstermesini bekleyin.
- 3 Uygulama cihazını görünür kire karşı inceleyin. Eğer uygulama cihazı tamamen temiz değilse, 1 ila 3 arası temizleme adımlarını tekrar edin.

#### **24 GC AADVA tutucu kızakları**

#### **24.1 Yerleştirme ve çıkartma**

GC AADVA tutucu kızağı çıkarmak için lütfen kolu yukarı doğru eğerek el aleti tarayıcısını çıkarın. Bu hareket sayesinde el aleti tarayıcısı, GC AADVA tutucu kızağından kolayca çıkacaktır. (Şek. 16)

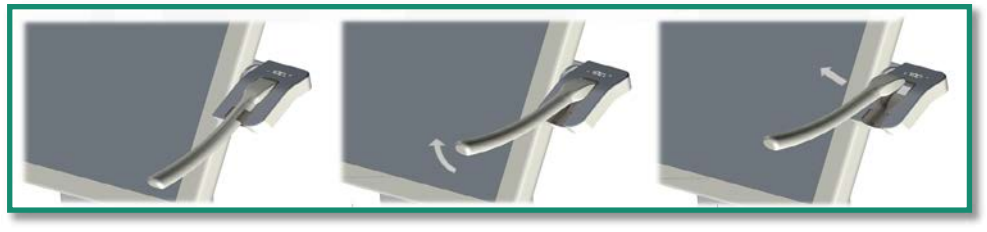

*Şekil 44: El aletinin çıkarılması*

El aleti tarayıcısı kaldırıldıktan sonra GC AADVA Tutucu Kızağın iki çıkıntılı ucunu

 $\overline{a}$ 

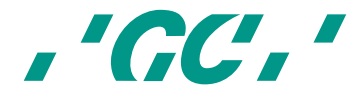

<sup>5</sup> *FD 333 ve FD 333 mendilleri Dürr Dental ürünleridir*

<sup>6</sup> *FD 333 ve FD 333 mendilleri Dürr Dental ürünleridir*

<sup>7</sup> *Dürr Dental, GC'nin ticari markası değildir.*

Kavrayın ve yavaşça sıkıştırın. GC AADVA Tutucu Kızağını yatay ve aşağı doğru eğin. Bu hareket ile GC AADVA Tutucu Kızağını yuvasından çıkarmış olacaksınız. (Şek. 17)

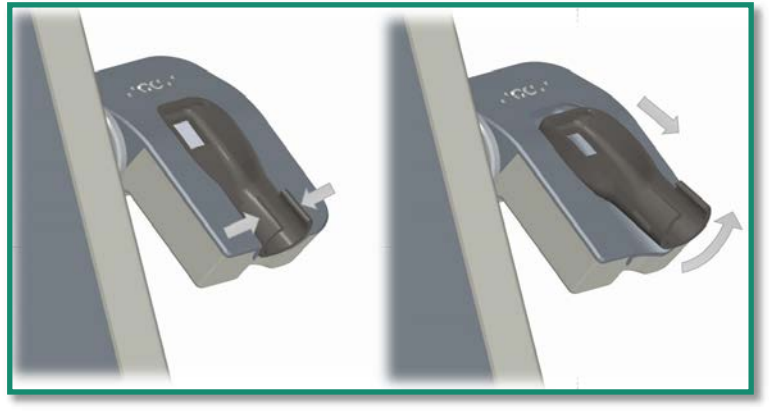

*Şekil 45: Tutucu kızağının çıkarılması*

#### **24.2 Temizlik ve sterilizasyon işlemleri**

Depolama istasyonunun kızağının sterilizasyonu için aşağıdaki yöntemi izleyin:

- 1. Dezenfeksiyon mendili ile yaklaşık 30 saniye boyunca yüzeyleri iyice ovun. Etkili dezenfektan mendilleri etanol ve didesildimetil-amonyum klorür kombinasyonundan oluşur. (FD 333 mendilleri, DÜRR Dental AG8, Bietigheim-Bissingen, Almanya) ya da kuru, yumuşak, aşındırıcı olmayan bir bezle ve üreticinin talimatlarına göre sulandırılmamış temizleme solüsyonu (FD 333, DÜRR Dental AG 9, Bietigheim-Bissingen, Almanya). Ardından bezi "biyolojik tehlike" sınıflandırmasına sahip bir çöp kutusuna atın (bu malzemeleri yerel yönetmeliklere göre bertaraf edin)
- 2. Yüzeyi temiz, aşındırıcı olmayan ve tüy bırakmayan bir bez ile kurulayın ve 5 dk. boyunca tamamen etki göstermesini bekleyin.
- 3. Uygulama cihazını görünür kire karşı inceleyin. Eğer uygulama cihazı tamamen temiz değilse, 1 ila 3 arası temizleme adımlarını tekrar edin.
- 4. Kızak parçasını sterilizasyon dedektörü ile birlikte bir sterilizasyon folyosuna sarın ve 121 °C sıcaklıkta otoklav ile sterilizasyon sağlayın ve 18 dk plato süre boyunca 1,16 bar nemli ısıya maruz bırakın.
- 5. Steril kızak parçalarını temiz ve kuru bir yerde muhafaza edin.

1 GC AADVA Tutucu Kızağı 20 defa sterilize edilebilir ve kullanılabilir. Ancak aşağıdaki durumlardan herhangi biri gözlemlendiği takdirde bu parça anında değiştirilmelidir:

- Yüzeyde pürüzlenme
- Yüzeyin delaminasyonu
- GC AADVA Tutucu Kızağın renk değiştirmesi
- Yüzey üzerindeki herhangi başka bir değişiklik
- Boyut değişiklikleri

 $\overline{a}$ 

<sup>9</sup> *FD 333 ve FD 333 mendilleri Dürr Dental firmasının ürünleridir, Dürr Dental, GC'nin bir ticari markası değildir.*

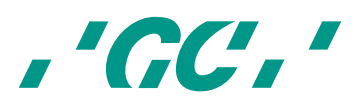

<sup>8</sup> *FD 333 ve FD 333 mendilleri Dürr Dental firmasının ürünleridir, Dürr Dental, GC'nin bir ticari markası değildir.*

- Lekelenme
- GC AADVA Tutucu Kızağında meydana gelen çatlaklar
- Yapısal hasarlar

Yeni bir GC AADVA Tutucu Kızağını veya sterilize edilmiş GC AADVA Tutucu Kızağını, tekrar önceki şekilde IOS cihazına oturtularak yerleştirilir.

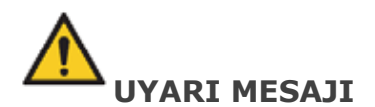

#### **Çapraz kontaminasyon riskini azaltmak için:**

- Her kullanımdan önce uygulama cihazını dezenfekte edin.
- Uygulama cihazını ultrason kullanarak temizleyin.

#### **Elektrik ve yangın tehlikesi riskini azaltmak için:**

• Gerginlik giderici bölüm (kablonun uygulama cihazına bağlı olduğu alan) su altında tutulmamalıdır ve neme maruz bırakılmamalıdır. Eğer bu bölge suya maruz bırakıldıysa anında kurulanmalıdır. Uygulama cihazı tekrar bağlanmadan önce gerginlik giderici tamamen kuru olmalıdır.

#### **Elektrik tehlikesi riskini azaltmak için:**

• Her kullanımdan önce uygulama cihazını (araba, monitör, kablo) fiziksel hasara yönelik kontrol edin.

#### **Elektrik ve yangın tehlikesi riskini azaltmak için:**

- Sadece topraklanmış bir elektrik prizi kullanın
- Uzatma kablosu ya da birden çok soketli fiş kullanmayın.

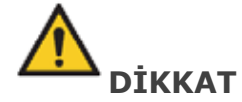

#### **Çevre üzerindeki etkilerin azaltılması:**

Kullanılan dezenfektanların yürürlükteki kurallara uygun olarak bertaraf edildiğinden emin olun.

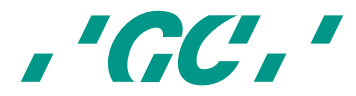

### **25 Güvenlik / Kurallar / Teknoloji**

İnsan vücudu ile temas eden cihaz parçaları (tarama uygulama cihazı), ISO 10993-1 ve tüm ilgili alt maddeleri uyarınca biyolojik uygunluk açısından sertifikalıdır.

Güvenlik ve düzenleyici işaretlerin tanımı aşağıdaki gibidir:

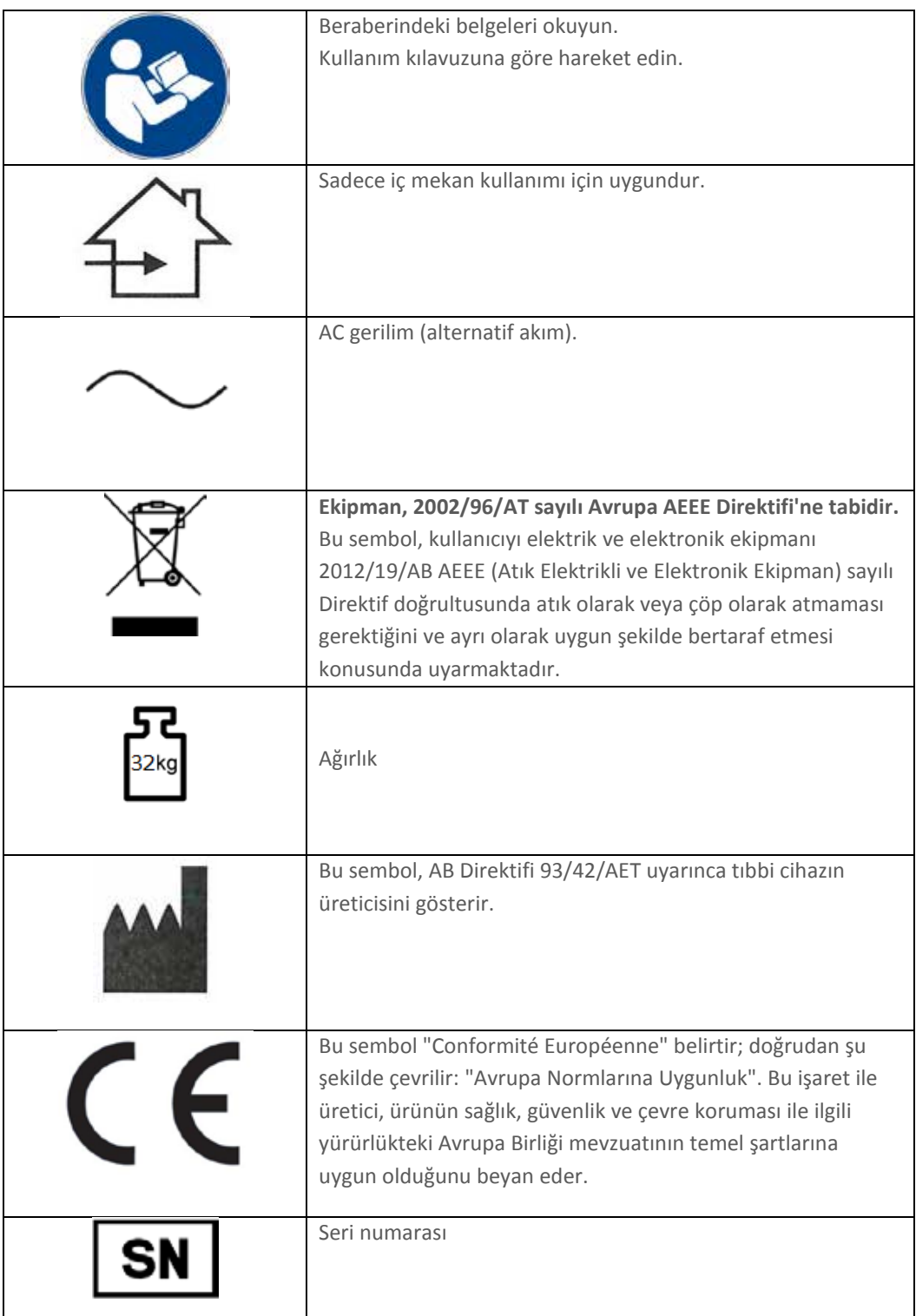

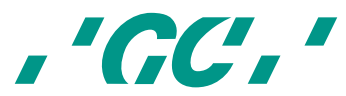

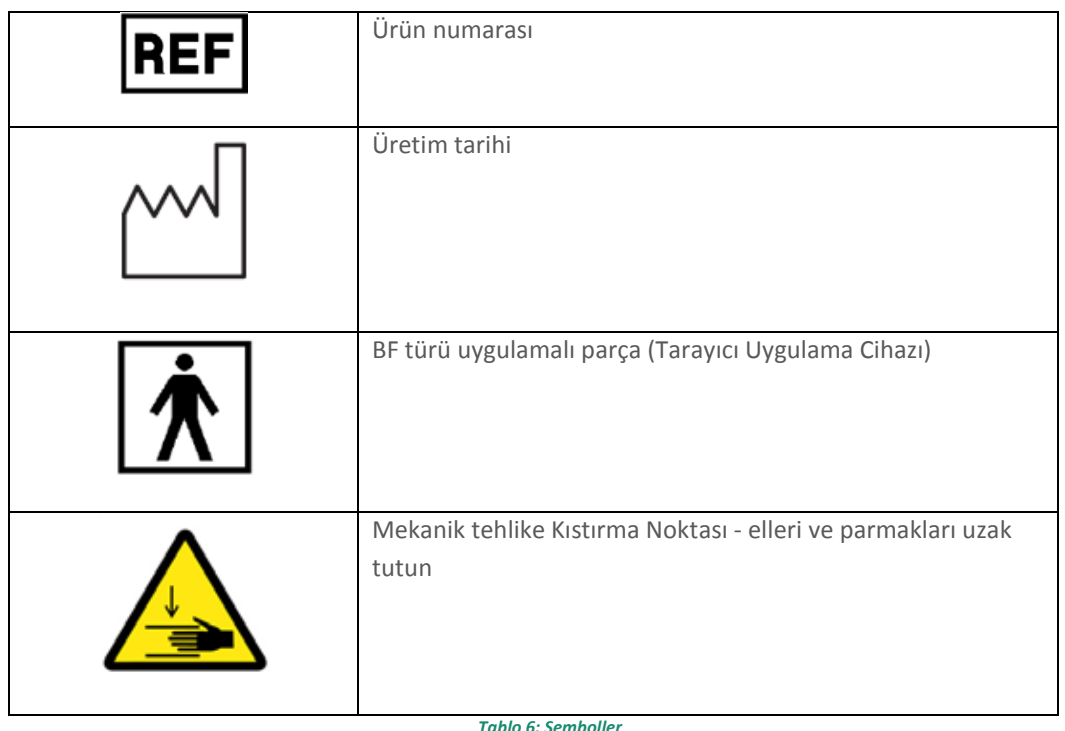

#### **26 Birimin Bakımı**

- Cihaz uzun süre kullanılmayacaksa, cihazın tozlanmasını önleyin ve örtün;
- AADVA IOS gerekirse çalışır durumda tutulabilir, ancak bir enerji tasarruf tedbiri olarak kapatılabilir; cihazı kapatmadan önce verilerinizi kayıt altına aldığınızdan emin olun.
- Birimin rutin temizliği ve bakımı öncesi yakınında bulunan tüm nesneleri uzaklaştırın ve cihazı prizden çıkarın;
- Cihaza hasar verebileceğinden el aleti tarayıcısını açmaya çalışmayın;
- Cihazı temizlerken kapasitörler veya AADVA IOS'un diğer elektrik parçalarına herhangi bir nem teması olmadığından emin olun;
- Tarama işlevini etkileyebileceğinden dolayı tarayıcının üzerine ya da üstüne herhangi bir nesne koymayın;
- Kazayla cihazın üzerine dökülebilecek herhangi bir sıvı bulunmadığından emin olun.

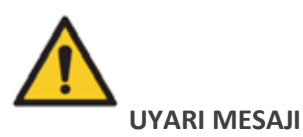

Cihazda hasara ve bireysel yaralanmaya yol açabileceğinden, arabaya ya da monitöre oturmayın ya da arabaya ve monitöre herhangi bir ağırlık koymayın.

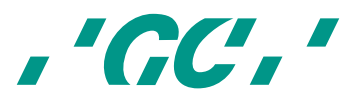

#### **27 Elektromanyetik uyumlulukla ilgili bilgiler (EMC)**

Bu ürün EMC standardı IEC 60601-1-2'ye göre geliştirilmiş ve test edilmiştir. Bu belgede bilgiler ve uyarılar yer almaktadır ve bunlar ürünün güvenli bir şekilde çalışmasını sağlamak ve ürünü güvenli bir durumda tutmak için kullanıcı tarafından takip edilmelidir.

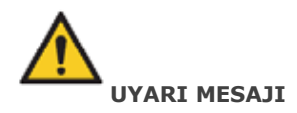

Tedarik edilmiş olanların haricindeki aksesuarlar, kablo veya parçaların kullanımı, tıbbi cihazın emisyon değerlerinin artmasına veya korunmasının azalmasına neden olabilir.

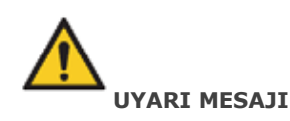

IOS cihazı sunulan EMC bilgisine göre kurulup işletime alınmalıdır.

#### **Kılavuz ve imalatçının beyanı - elektromanyetik radyasyon**

AADVA IOS cihazı aşağıda belirtilen elektromanyetik ortamdaki kullanım için uygundur. IOS müşterisi ya da AADVA IOS kullanıcısı ekipmanın böyle bir ortamda kullanıldığından emin olmalıdır. Şunlara atıfta bulunarak: DIN EN 60601-1-2: 2007-12; VDE 0750-1-2: 2007-12 Tıbbi elektrikli ekipman - Bölüm 1-2: Temel güvenlik ve temel performans özellikleri için genel şartlar - Teminat standardı: Elektromanyetik uyumluluk -Gereksinimler ve Testler (IEC 60601-1-2: 2007, değiştirildi); Almanca versiyon EN 60601-1-2: 2007

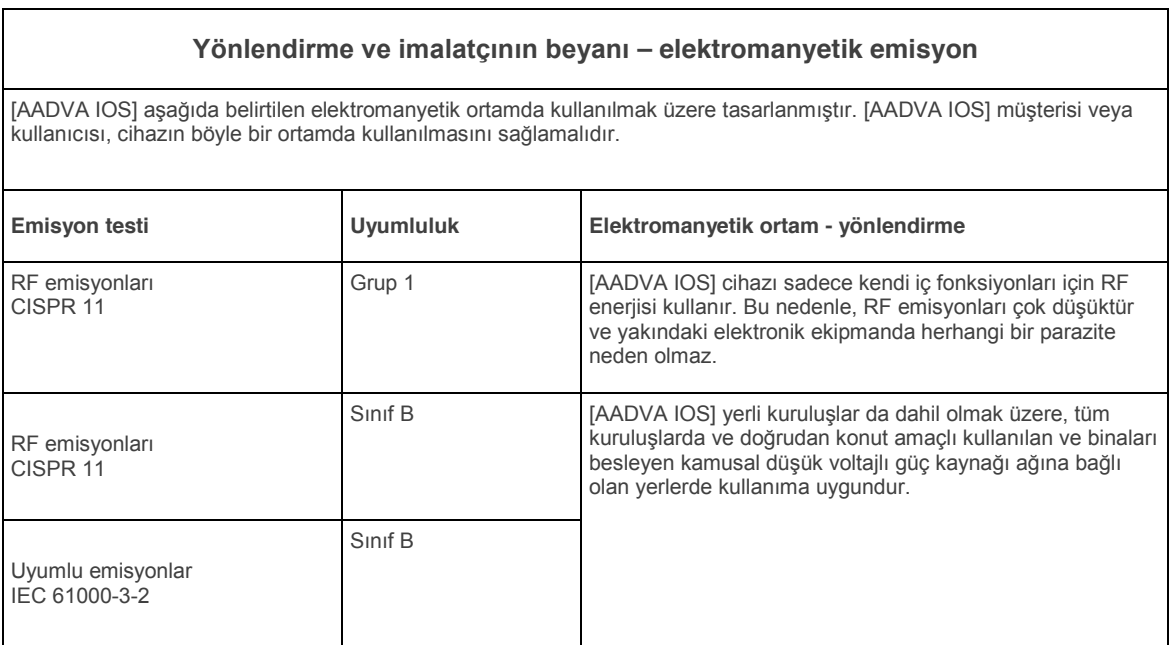

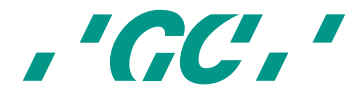

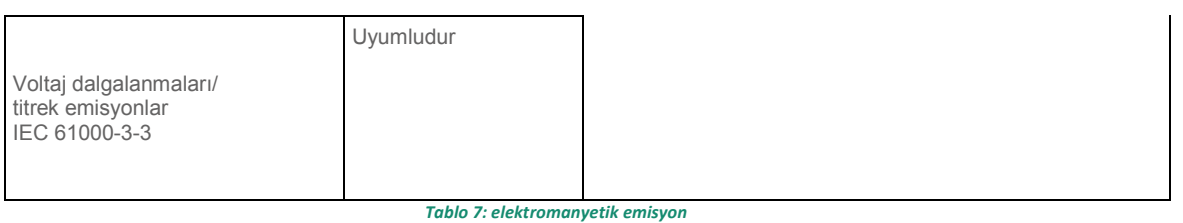

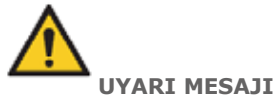

Taşınabilir ve mobil RF iletişimi, IOS cihazını etkileyebilir

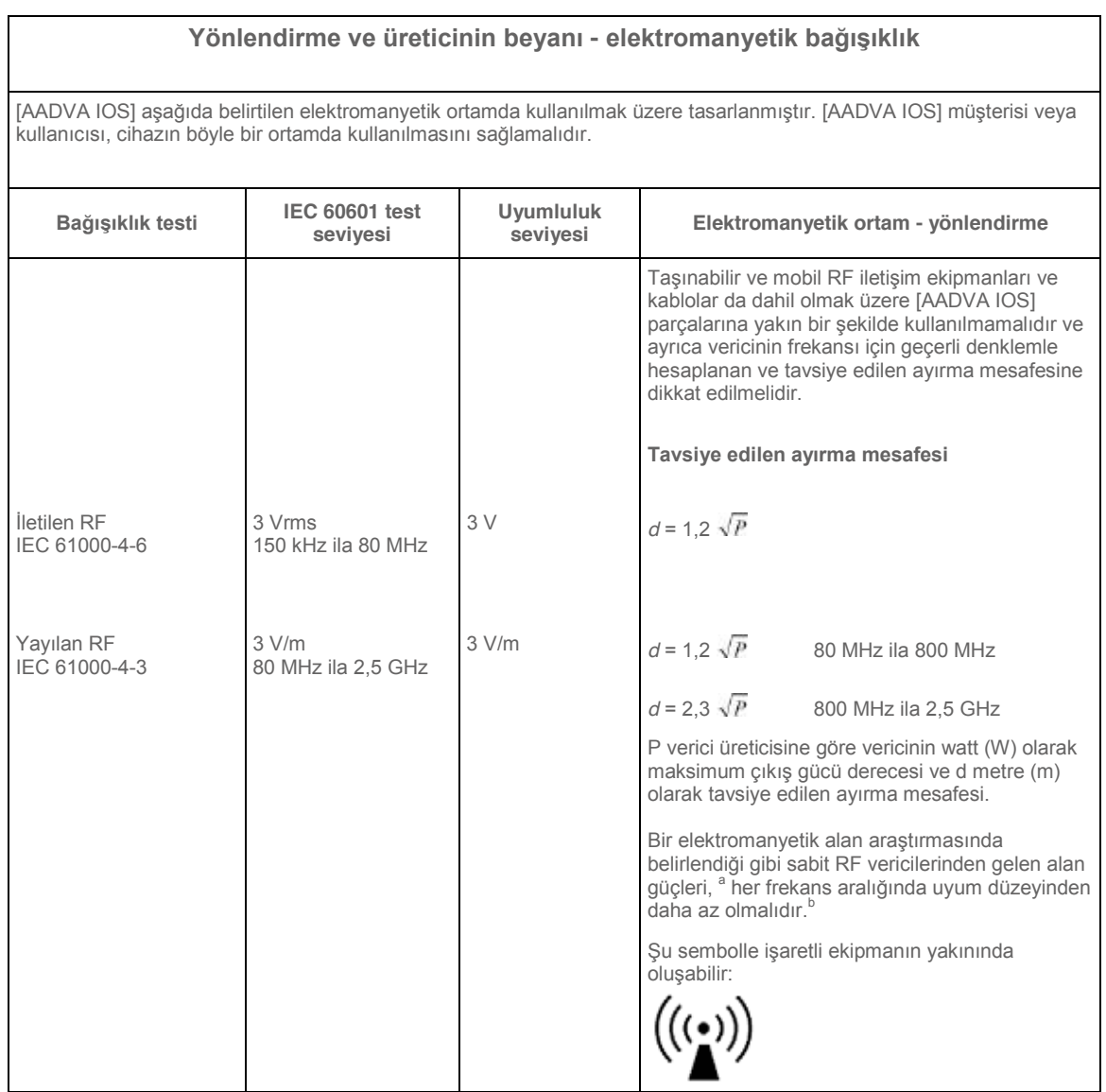

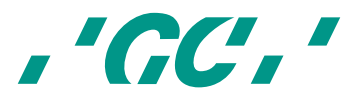

NOT 1 80 MHz ve 800 MHz'de, daha yüksek frekans aralığı geçerlidir.

NOT 2 Bu kurallar her durum için geçerli olmayabilir. Elektromanyetik yayılım yapılar, nesneler ve insanlar tarafından emilim ve yansımadan etkilenir.

Radyo baz istasyonları (cep/kablosuz) telefonlar ve mobil arac telsizleri, amatör telsizler, AM ve FM radyo yayını ve TV yayını gibi sabit vericilerin alan güçleri teorik olarak doğru tahmin edilemez. Sabit RF vericilerinden kaynaklanan elektromanyetik ortamı değerlendirmek için bir elektromanyetik alan araştırması düşünülmelidir. [AADVA IOS] cihazının kullanıldığı yerde ölçülen alan gücü uygulanabilir RF uyum düzeyini aşarsa, [AADVA IOS] normal çalışmasını doğrulamak için izlenmelidir. Anormal performans gözlenirse, yeniden yönlendirme veya [AADVA IOS] cihazının yerini değiştirme gibi ek önlemler gerekli olabilir.

150 kHz ila 80 MHz frekans aralığında, alan kuvvetleri 3 V/m değerinden küçük olmalıdır.

#### *Tablo 8: elektromanyetik bağışıklık*

#### **[AADVA IOS] ve taşınabilir ve mobil RF iletişim ekipmanları tavsiye edilen ayırma mesafesi**

[AADVA IOS] cihazı, yayılan RF bozukluklarının kontrol edildiği elektromanyetik ortamda kullanılmak üzere üretilmiştir. [AADVA IOS] müşterisi ya da kullanıcısı, taşınabilir ve mobil RF iletişim ekipmanları (vericiler) ve [AADVA IOS] cihazı arasındaki minimum mesafeyi sağlayarak aşağıda tavsiye edildiği gibi iletişim ekipmanının maksimum çıkış gücüne göre elektromanyetik girişimi önlemeye yardımcı olabilir.

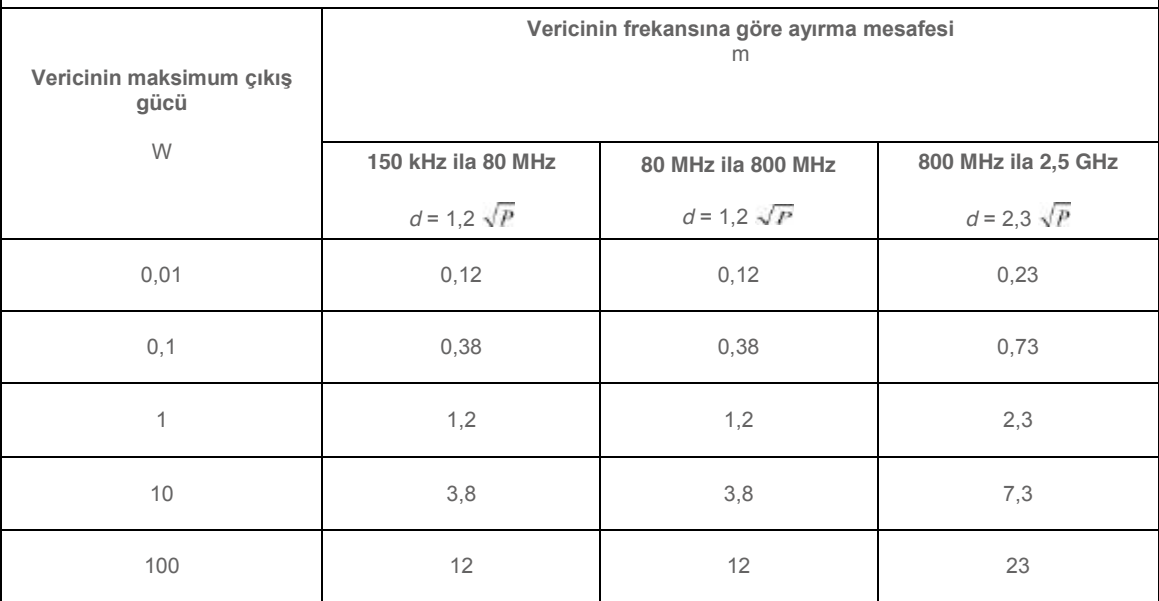

Yukarıdaki listede yer almayan maksimum çıkış gücü dereceli vericiler için metre (m) olarak tavsiye edilen ayırma mesafesi d ve verici üreticisine göre P vericinin watt (W) olarak maksimum çıkış gücü, vericinin frekansı için geçerli denklem kullanılarak tahmin edilebilir.

NOT 1 80 MHz ve 800 MHz'de, daha yüksek frekans aralığı için ayırma mesafesi geçerlidir.

NOT 2 Bu kurallar her durum için geçerli olmayabilir. Elektromanyetik yayılım yapılar, nesneler ve insanlar tarafından emilim ve yansımadan etkilenir.

*Tablo 9: AADVA IOS cihazı ve taşınabilir ve mobil RF iletişim ekipmanları arasında tavsiye edilen ayırma mesafeleri*

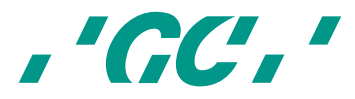

**Lütfen aklınızda bulundurun:** Yüksek frekans için ayırma mesafesi 80 MHz ve 800 MHz ile uygulanır. Bu kurallar tüm durumlarda geçerli olmayabilir. Elektromanyetik dalgaların dağıtılması yapı, nesne ve kişi emilimi ve yansımalarından etkilenir

Mobil veya telsiz telefon ve mobil radyo hizmetleri (CMR), amatör radyo AM ve FM radyo istasyonları için baz istasyonları gibi sabit vericilerin alan kuvvetleri de teorik olarak doğru tahmin edilemez. Sabit RF vericilerinden kaynaklanan elektromanyetik ortamı saptamak için bir elektromanyetik araştırma yapılması düşünülmelidir. AADVA IOS sistemi kullanıldığı yerde ölçülen alan gücü yukarıda belirtilen geçerli RF uyum düzeyini aşıyorsa, AADVA IOS sistemi düzgün çalışmaya yönelik izlenmelidir. Eğer farklı bir performans düzeyi gözlemlenirse, AADVA IOS cihazını yeniden konumlandırma ya da yer değiştirme gibi olası azaltıcı tedbirler gerekebilir.

150 kHz ila 80 MHz frekans aralığının üzerinde, alan kuvvetleri 3 V/m'den az olmalıdır.

#### **28 Elektrostatik boşalma (ESD)**

GC AADVA IOS'a kablo bağlandığında ya da bağlantı kesildiğinde elektrostatik boşalmadan korunulması olağanüstü derecede önemlidir. Statik elektrik vücudunuzda gelişebilir ve boşalırken hassas geçiş parçalarına zarar verebilir. Ufak, hatta fark edilemeyecek boşalmalar bile elektronik parçalarda kalıcı zarara sebep olabilir. GC AADVA IOS'a hasar vermekten kaçınmak için:

- Çalışma bölgesinde iletken olmayan çalışma yüzeylerinin olmadığından ya da statik elektrik üretebilecek cihazların olmadığından emin olmak için gözlem yapın;
- Elektrostatik boşalıma hassas cihazları, statik elektrik üreten nesnelerden en az 1 metre uzaklıkta tutun;
- Yalıtımı olmayan kişiler ESD koruma alanına en az 1 metrelik mesafeyi korumak zorundadır.
- Elektrostatik yüklerin oluşmasını engelleyin (örn. klimalardan, nemlendirme cihazlarından, iletken zemin kaplamalarından, sentetik olmayan giysilerden gelen yükler);
- Zeminle veya büyük bir metal nesne ile temas yoluyla vücudunuzdaki elektriği boşaltın.
- Eğer uygun önlemler takip edildiyse sadece ESD sembolü ile işaretli kablo uçlarına parmaklarınız ya da bir aletle dokunun.

Tüm GC AADVA IOS kullanıcıları, tarayıcı ile çalışmadan önce uygun ESD prosedürleri hakkında bilgi sahibi olmalıdırlar. Bu kişilerin eğitimi, en azından fizik alanına giren normal şartlar altında meydana gelen elektrostatik boşalma, gerilim seviyeleri ve elektrostatik yüklü operatör ile temas durumunda elektronik bileşenlerde meydana gelebilecek olası hasara yönelik bilgiler içermelidir. Ek olarak elektrostatik yüklenmeyi önlemek için yöntemler ve vücudun nasıl boşaltılabileceği öğretilmelidir.

Eğer el aletinin çalıştırılması sırasında bir elektrostatik boşalma ya da başka elektriksel anormallik meydana gelirse, operatör (eğer mümkünse) taramayı tekrar başlatmalı ya da tarama ekranını kapatıp açmalıdır.

Eğer monitörün çalıştırılması sırasında geçici bir elektrik olayı meydana gelirse, operatör monitörü, monitörün güç düğmesi vasıtasıyla kapatıp açmalıdır.

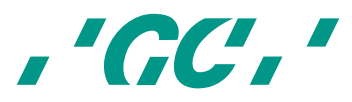

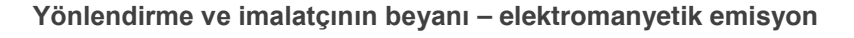

#### **[AADVA IOS] aşağıda belirtilen elektromanyetik ortamda kullanılmak üzere tasarlanmıştır. [AADVA IOS] müşterisi veya kullanıcısı, cihazın böyle bir ortamda kullanılmasını sağlamalıdır.**

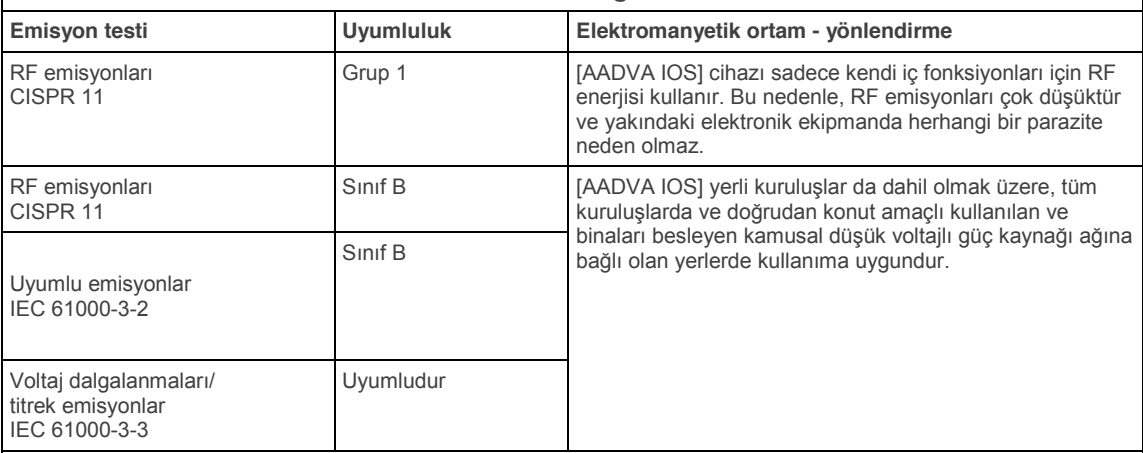

#### **Yönlendirme ve üreticinin beyanı - elektromanyetik bağışıklık**

[AADVA IOS] aşağıda belirtilen elektromanyetik ortamda kullanılmak üzere tasarlanmıştır. [AADVA IOS] müşterisi veya kullanıcısı, cihazın böyle bir ortamda kullanılmasını sağlamalıdır.

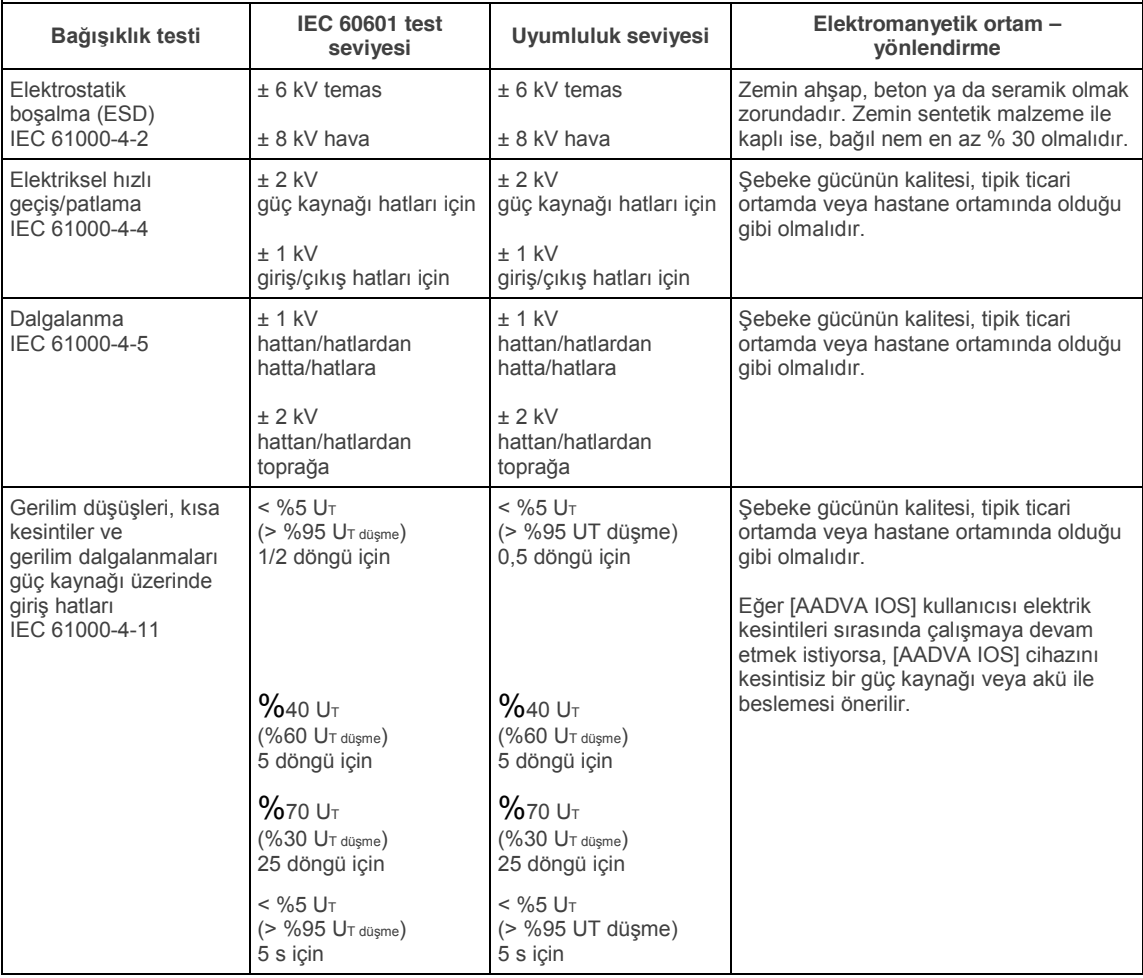

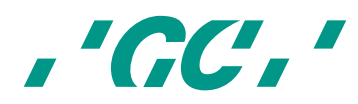

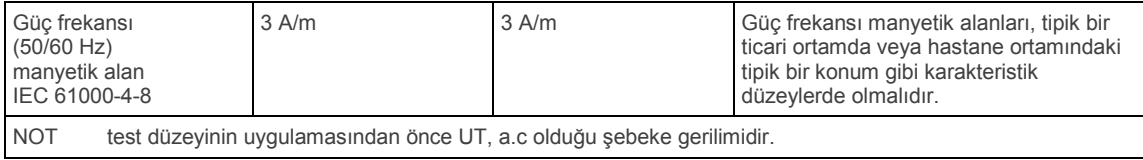

*Tablo 10: Elektromanyetik emisyon ve bağışıklık*

#### **29 Tanıtım plakası ve etiketi**

Tanıtım plakası üzerindeki bilgiler AADVA IOS'u açıklar ve gerekli düzenleyici ve güvenlik sembolleri ile birlikte seri numarasını içerir.

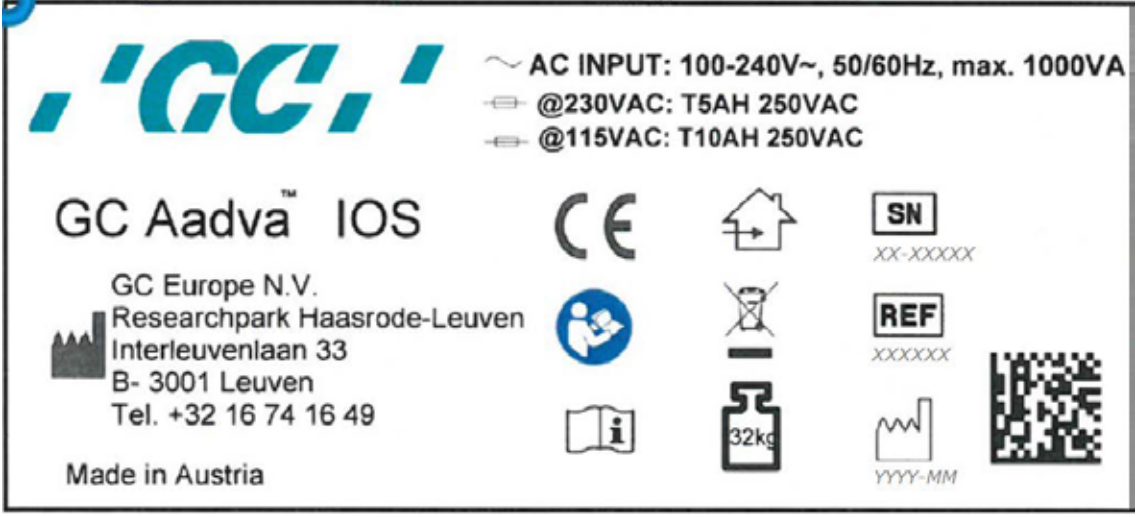

*Şekil 46: Kimlik plakası*

#### **30 Cihaz özellikleri ve sınıflandırması**

Bu cihaz bir görüntüleme sistemidir.

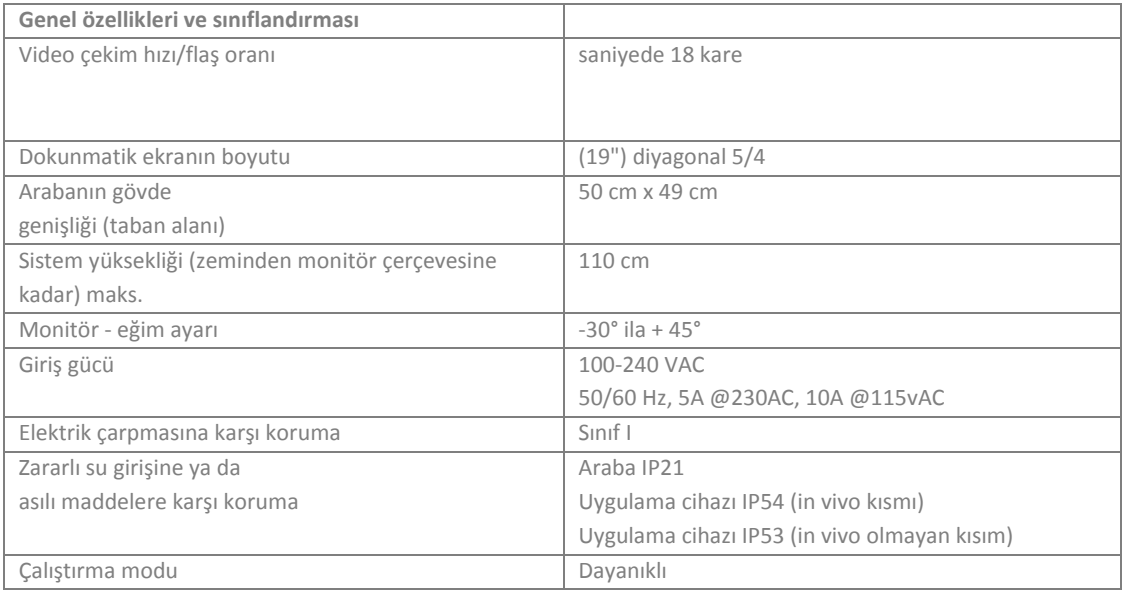

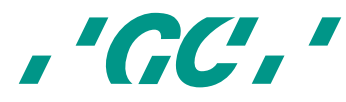

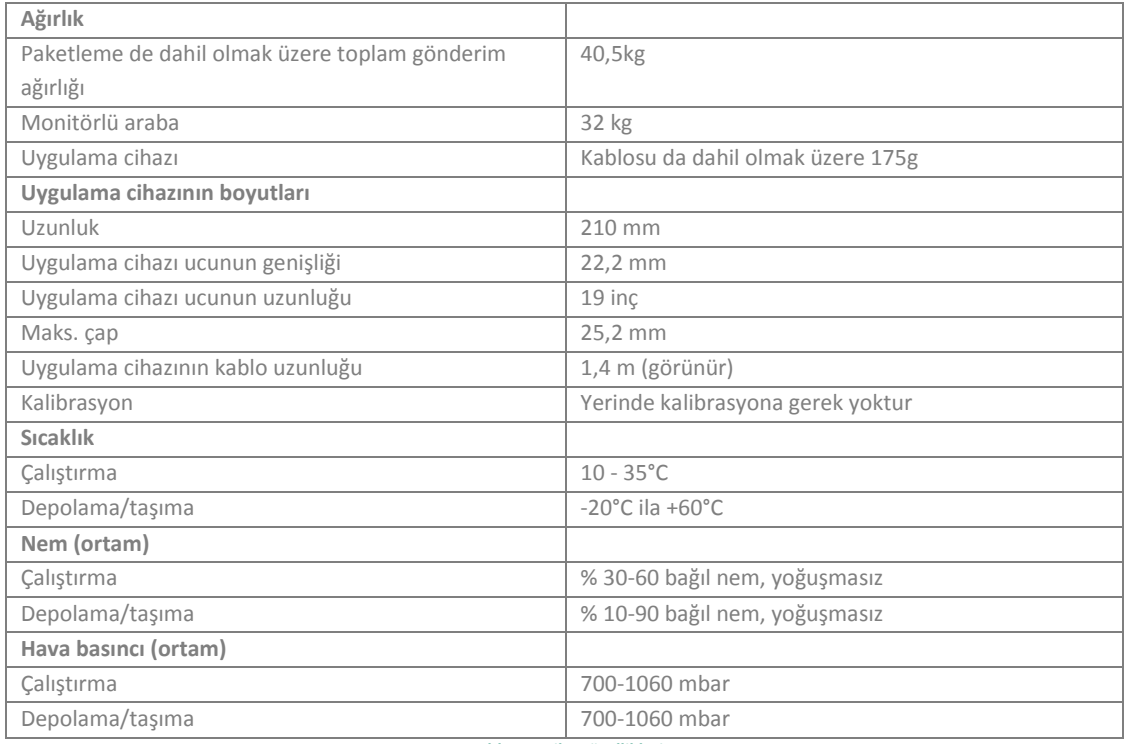

*Tablo 11: Cihaz özellikleri*

#### **AADVA IOS kablosu**

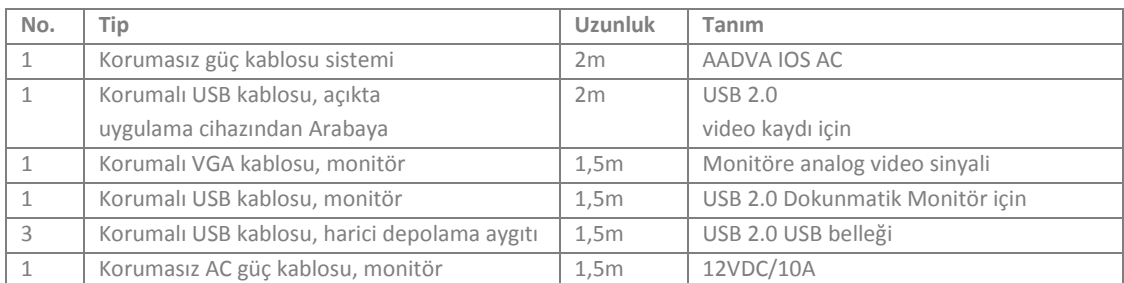

*Tablo 12: Kablo özellikleri*

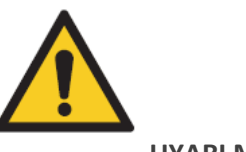

**UYARI MESAJI** 

**Elektrik tehlikesi riskini azaltmak için:**  Sadece IOS cihazıyla birlikte gönderilen orijinal güç kablosunu kullanın.

**DİKKAT** AADVA IOS cihazının hasar almasını önlemek için aşağıdaki önemleri uygulayın:

• Çalışma sırasında GC AADVA IOS cihazının aşırı ısınmasını önlemek için cihazı doğrudan güneş ışığından koruyun.

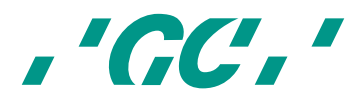

- GC AADVA IOS cihazının sağlam ve düz bir yüzey üzerinde durduğundan emin olun.
- Dokunmatik ekrana keskin ve sivri nesnelerle DOKUNMAYIN.
- GC AADVA IOS bileşenleri korozyon sonucu zarar görebilir ve bu yüzden sadece kapalı alanda saklanmalıdır

#### **31 Taşıma ve paketleme**

AADVA IOS'u kurmadan ve birleştirmeden önce lütfen tüm parçaların ve bileşenlerin teslimata dahil olduğundan emin olun (ekteki irsaliyeye bakınız). Ayrıca cihazın taşınması sırasında oluşabilecek herhangi bir hasara karşın cihazı gözle kontrol edin.

#### **AADVA IOS paketi aşağıdaki parçaları içerir:**

- AADVA IOS Ağız içi tarayıcısı
- AC güç kablosu
- 10 GC AADVA Tutucu kızağı
- AADVA IOS Kullanım kılavuzu (bu kılavuz)
- AADVA IOS hızlı başvuru kılavuzu
- AADVA DSP hızlı başvuru kılavuzu
- Uygunluk beyanı
- Müşteri destek levhası

#### **Kargo:**

AADVA IOS standart bir Euro palet ile sevk edilir. Cihazın iade edilmesi durumunda lütfen tekrar paketlemek için sadece orijinal paketleme malzemesini kullanın. Sadece bu işlem, güvenli taşımayı ve garantinin devamlılığını sağlayacaktır. Ambalajın bertarafı durumunda lütfen tüm paketleme malzemelerinin geçerli geri dönüşüm direktiflerine uygun şekilde imha edildiğinden emin olun.

#### **Kaldırma ve taşıma**

AADVA IOS'u hareket ettirmenin ve yerleştirmenin en pratik yolu elle yapacağınız işlemdir. AADVA IOS cihazını engeller karşısında kaldırmak için ön tutma kolunu kullanın.

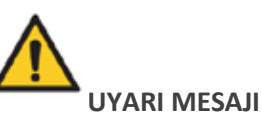

Kişisel sınırlarınızın farkında olun ve özelliklerde belirtildiği gibi IOS cihazını kaldırma, paketleme ve taşıma işlemi sırasında cihazın ağırlığını göz önünde bulundurarak yardım alın.

Kısa mesafeli taşıma durumunda esnek kolu kilitlemek için kilit düğmesini dışa doğru itin ve esnek kolu dikey bir konuma getirin. Eğer cihaz açıksa, bu işlem sırasında otomatik olarak kapanacaktır. Veri kaybını önlemek için cihazı kapatmadan önce işlemdeki tüm dosyaları kaydedin. Cihazı arka tekerlekleri üzerinde duracak şekilde eğin ve monitörün üzerinde bulunan koldan tutarak taşıma işlemine başlayın (Şek. 47).

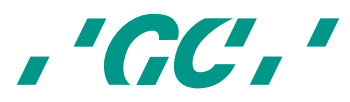

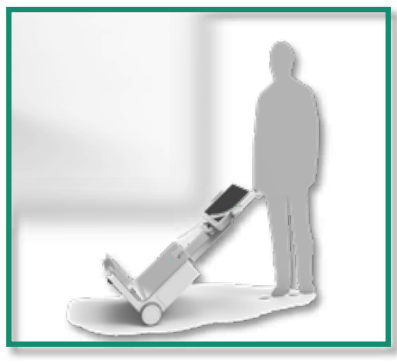

*Şekil 47: IOS cihazının taşınması*

#### **32 Çevre**

**Uyarı:** Elektrik ekipmanlarını ve bileşenleri evsel atıklarla birlikte imha etmeyin. Ürününüz çevreye karşı sorumlu geri dönüşüm/bertaraf için bu sembolle işaretlenmiştir. Normal atıklarla birlikte atmayın. Çarpı işaretli çöp kutusu sembolünün altındaki siyah çizgi, bu ürünün 13.08.2005 sonrasında piyasaya sürüldüğünü belirtir (bkz. Direktif 2012/19/AB ve EN 50419:2006).

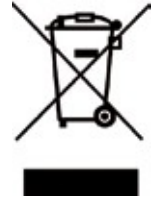

Bu ürünün Avrupa Direktifi 2012/19/AB (AEEE) ve çevreye karşı sorumlu geri dönüşüm/bertaraf için ülkede geçerli yasalara tabi olduğunu lütfen unutmayın. Çevreyi korumaya yardımcı olun. Yürürlükteki mevzuata uygun şekilde tüm bileşenleri bertaraf edin.

#### **Sadece AB ülkeleri için:**

Atık elektrikli ve elektronik ekipman ve ulusal hukuka uygun olarak uygulanmasına ilişkin 2002/96/AT sayılı Avrupa Direktifi'ne riayet ederek ömrünü dolduran elektrikli ekipmanın, ayrı olarak toplanması ve çevreyle uyumlu bir geri dönüşüm tesisine teslim edilmesi gerekmektedir.

AADVA IOS dönüşümünü başlatmak için yerel IOS uzmanı ile temasa geçin (bkz. bölüm 20 - "IOS Müşteri Hizmetleri").

#### **Diğer ülkeler:**

Ülkeye özgü bilgiler için yerel IOS uzmanı ile temasa geçin (bkz. bölüm 20 - "IOS Müşteri Hizmetleri").

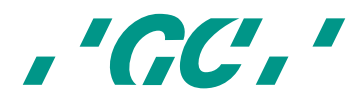

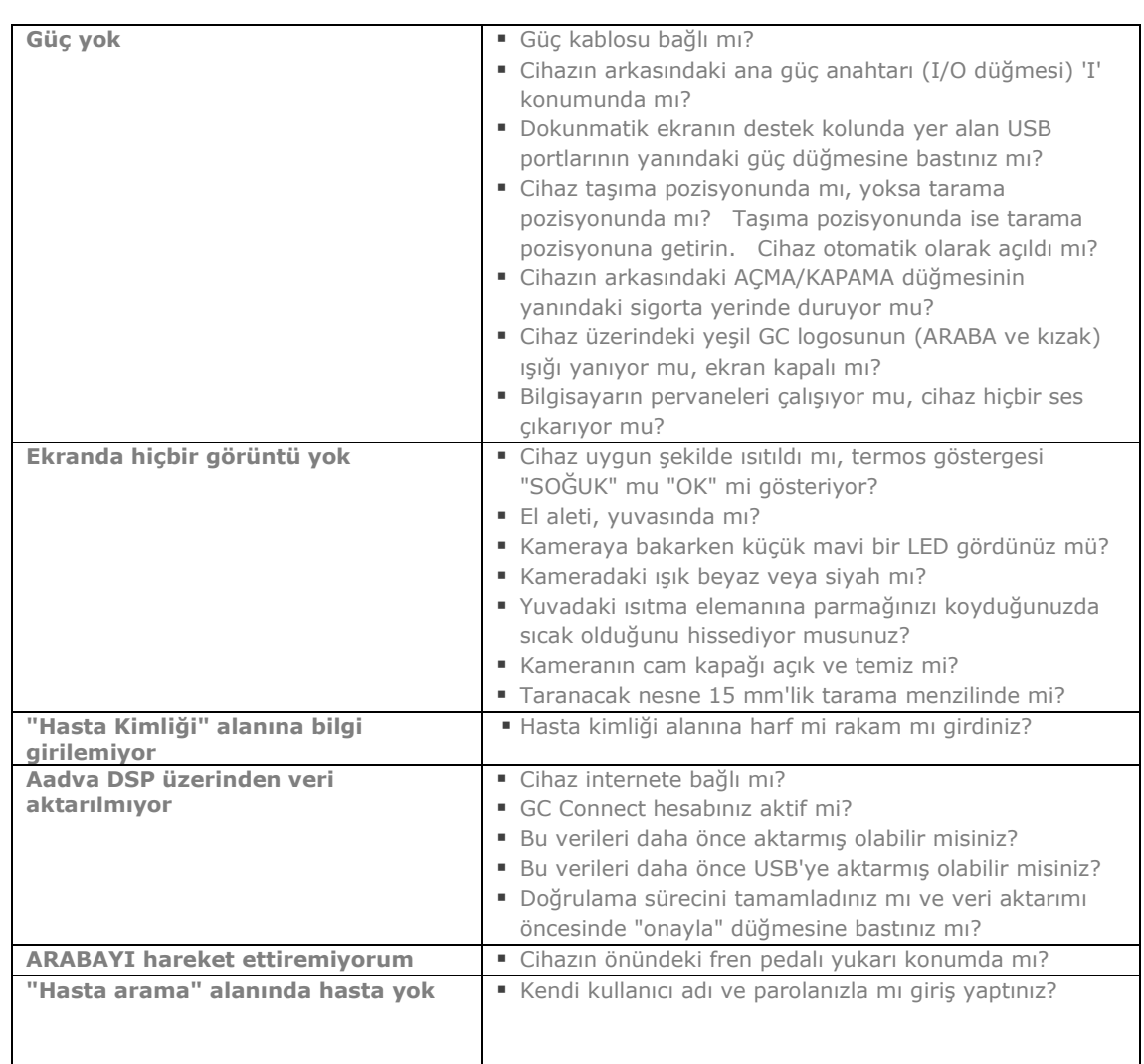

### **33 Sorun Giderme**

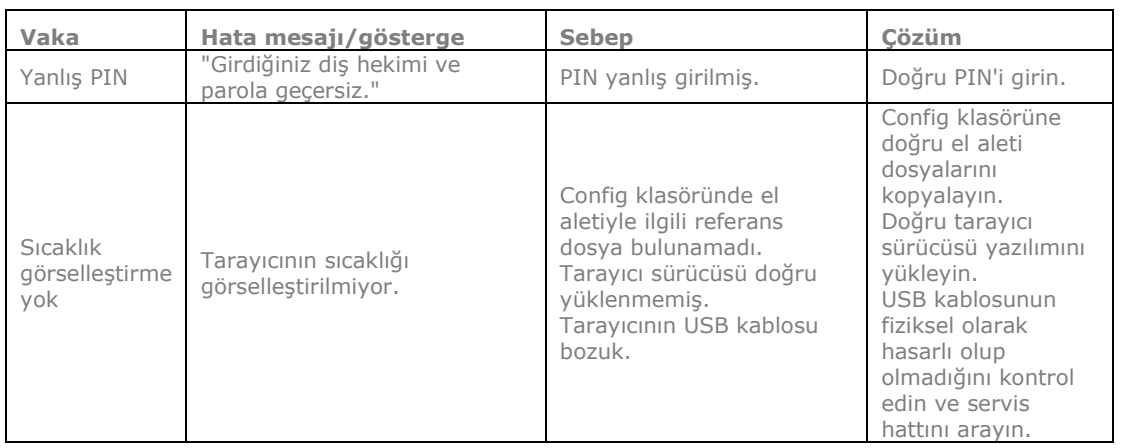

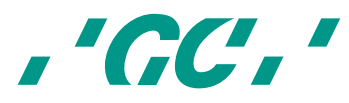

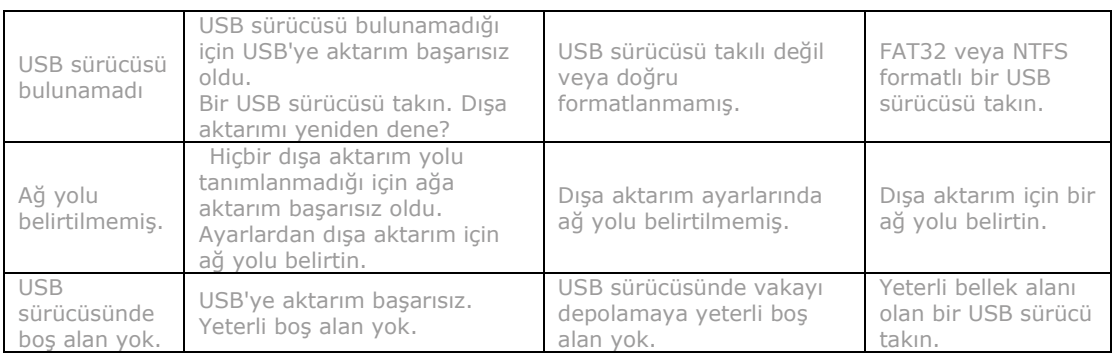

#### **34 IOS Müşteri Hizmetleri – GC Dijital Hizmetler Ekibi**

Eğer AADVA IOS ve/veya bu kullanım kılavuzuyla ilgili herhangi bir sorunuz varsa, yerel GC Dijital Hizmetler Ekibi size yardımcı olmaktan mutluluk duyacaktır. Lütfen destek için tüm yerel bilgilerin bulunduğu **DSP**'ye başvurun ya da IOS cihazı ile birlikte gönderilen ayrı **'GC Dijital Hizmetler Ekibi'** sayfasına başvurun.

İlk destek hattı :

- **DSP**'yi kullanarak destek bileti oluşturma
- Yerel şube temsilcilerine başvurma (DSP'de ya da ayrı 'GC Dijital Hizmetler Ekibi' sayfasında bulunan iletişim bilgilerini kullanarak)

İkinci destek hattı :

Tel. : +32 16 74 26 00

E-posta: digitalservices@gceurope.com

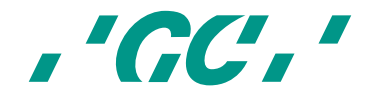